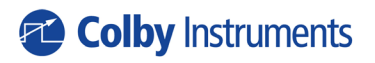

Operating and Programming Manual Version 1.0

# XT-200

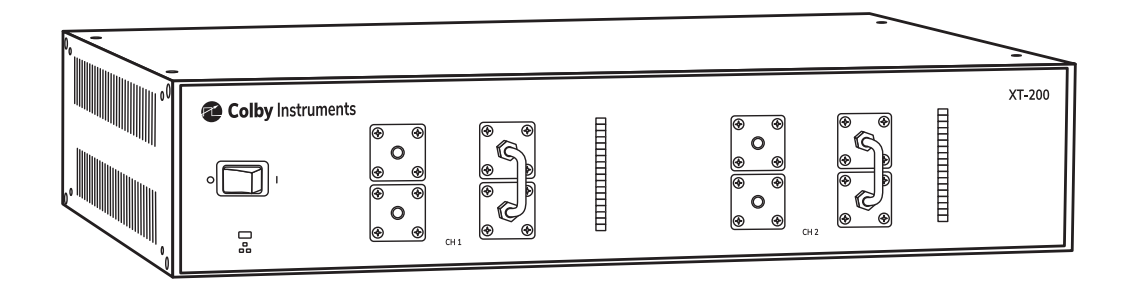

# Certification and Warranty

#### **Certification**

Colby Instruments certifies that the XT-200 programmable delay line instrument meets all published specifications at the time the instrument is shipped from the manufacturer. SPECIFICATIONS ARE SUBJECT TO CHANGE WITHOUT NOTIFICATION.

#### **Warranty**

The product is warranted against defects in material and workmanship for a period of one year from date of shipment. During the warranty period, Colby Instruments will at its option, either repair or replace the product or item which proves to be defective. Replacement products may be either new or like-new.

EXCESSIVE WEAR OF CONNECTORS, THE TROMBONE UNIT, THE COAXIAL RELAYS, AND OTHER RELAYS CARRYING THE SIGNAL, ARE NOT COVERED BY THE WARRANTY. THE FOREGOING WARRANTY SHALL NOT APPLY TO DEFECTS RESULTING FROM IMPROPER CARE OR USE OF THE INSTRUMENT BY THE BUYER. THIS SHALL APPLY TO ALL COMPONENTS DELIVERED TO THE BUYER.

For warranty service or repair, this product must be returned to Colby Instruments. The Buyer shall prepay all shipping charges for the shipment of item to Colby Instruments. Colby Instruments shall pay the shipping charges to return the product to the Buyer. However, the Buyer shall be responsible for ALL shipping charges, duties and taxes for product returned to Colby Instruments from outside the United States of America.

BUYER MUST OBTAIN A RETURN MATERIAL AUTHORIZATION NUMBER (RMA #) FROM COLBY INSTRUMENTS PRIOR TO THE SHIPMENT OF ANY ITEM TO COLBY INSTRUMENTS. SHIP TO:

**Colby Instruments Attn: RMA # \_\_\_\_\_\_\_\_ 15375 SE 30th Place, Suite 320 Bellevue, Washington 98007 USA**

No other warranty is expressed or implied. Colby Instruments specifically disclaims the implied warranties or merchantability and fitness for a particular purpose. The remedies provided herein are the Buyer's sole and exclusive remedies. Colby Instruments shall not be liable for any direct or special, incidental or consequential damages, whether based on contract, tort, or any other legal theory.

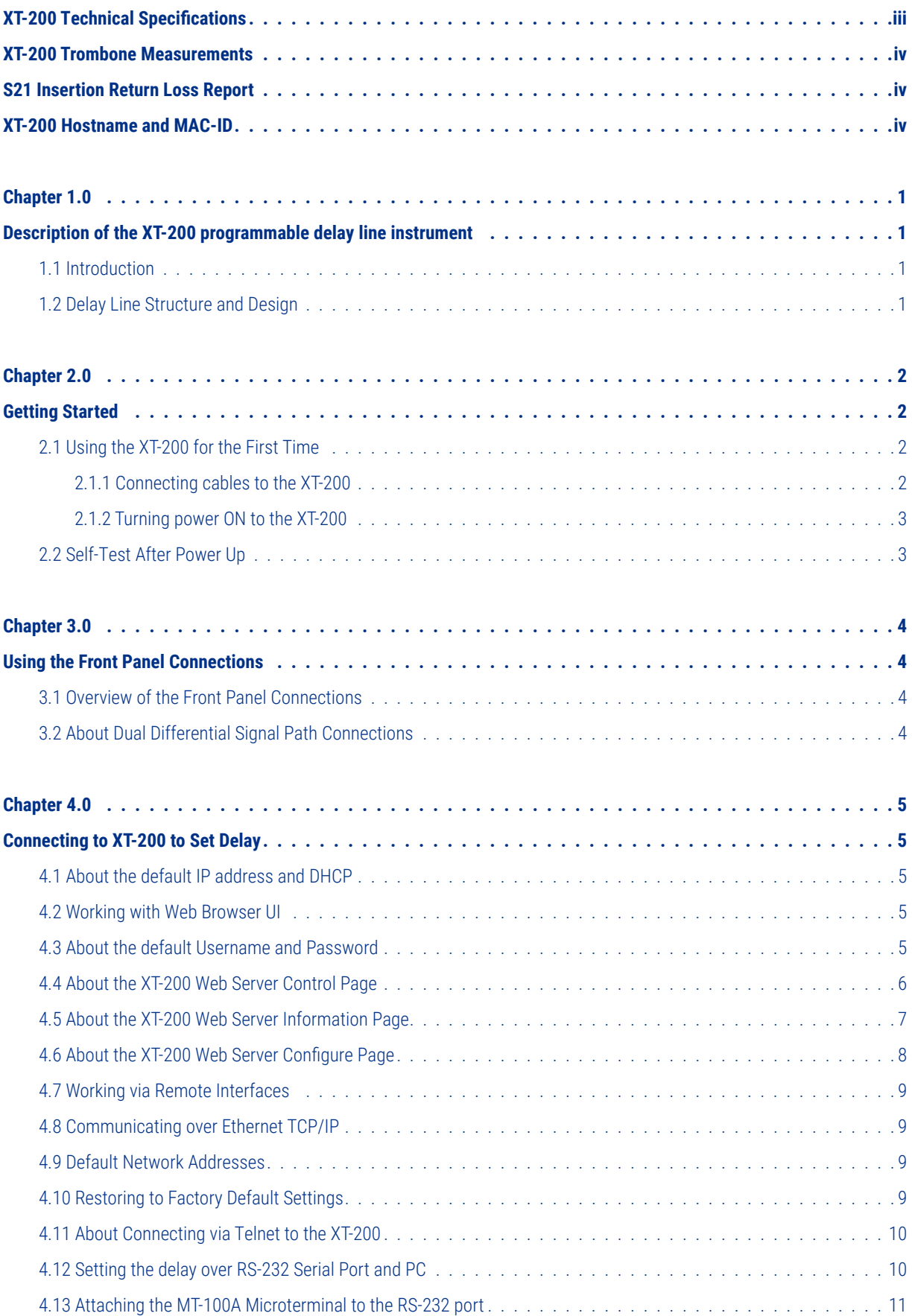

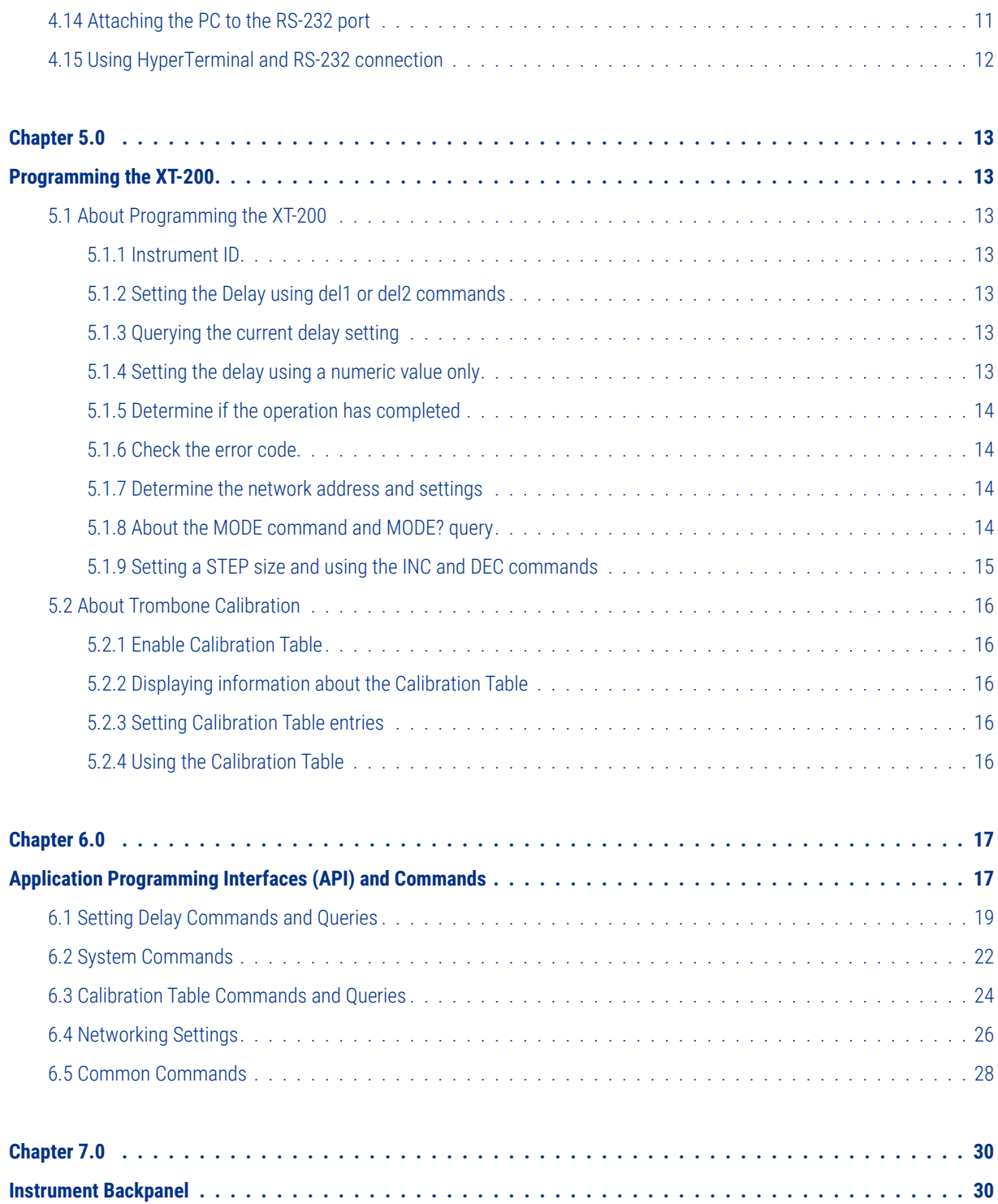

# <span id="page-4-0"></span>XT-200 Technical Specifications

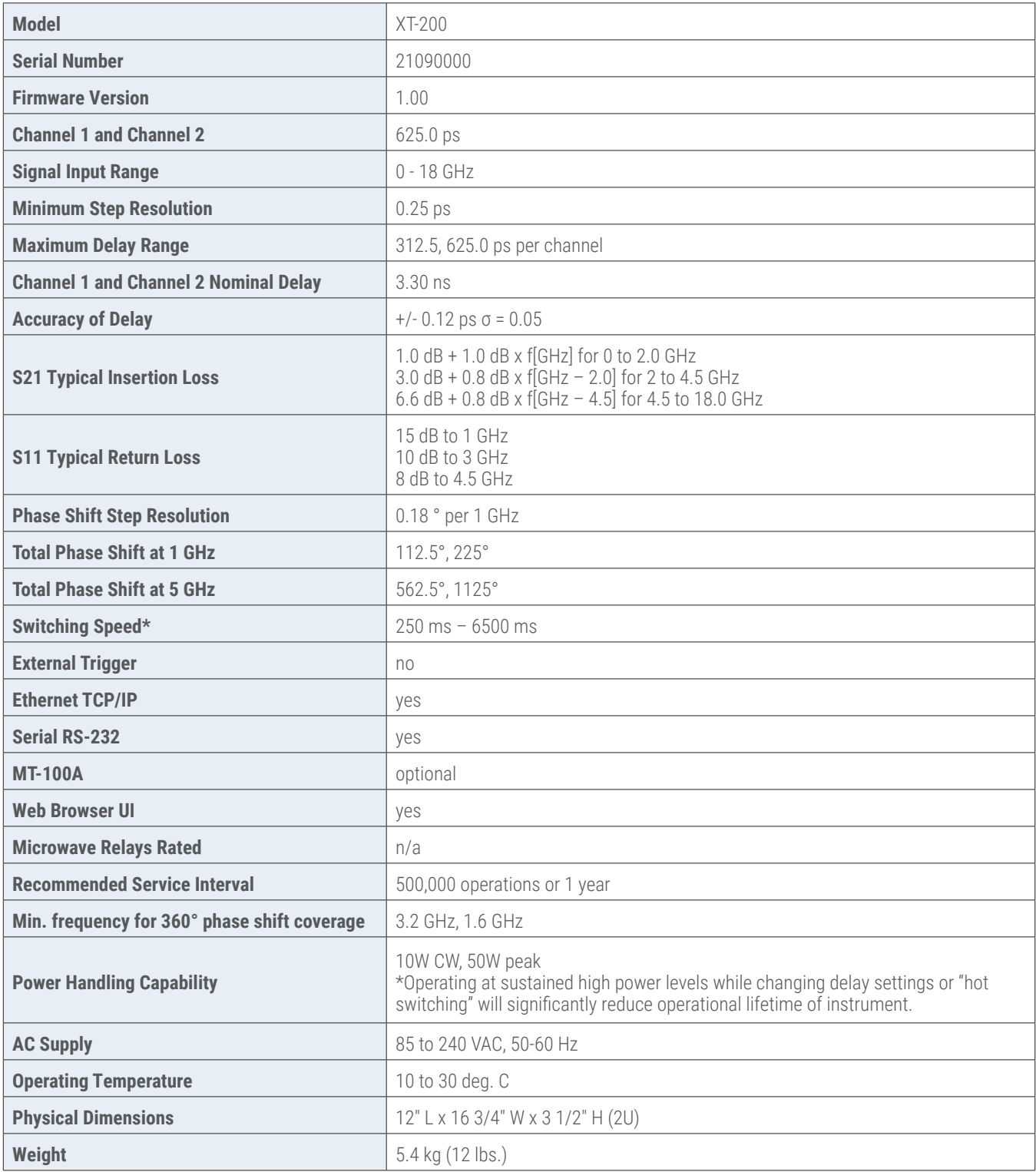

\*depending on network latency

### <span id="page-5-0"></span>XT-200 Trombone Measurements

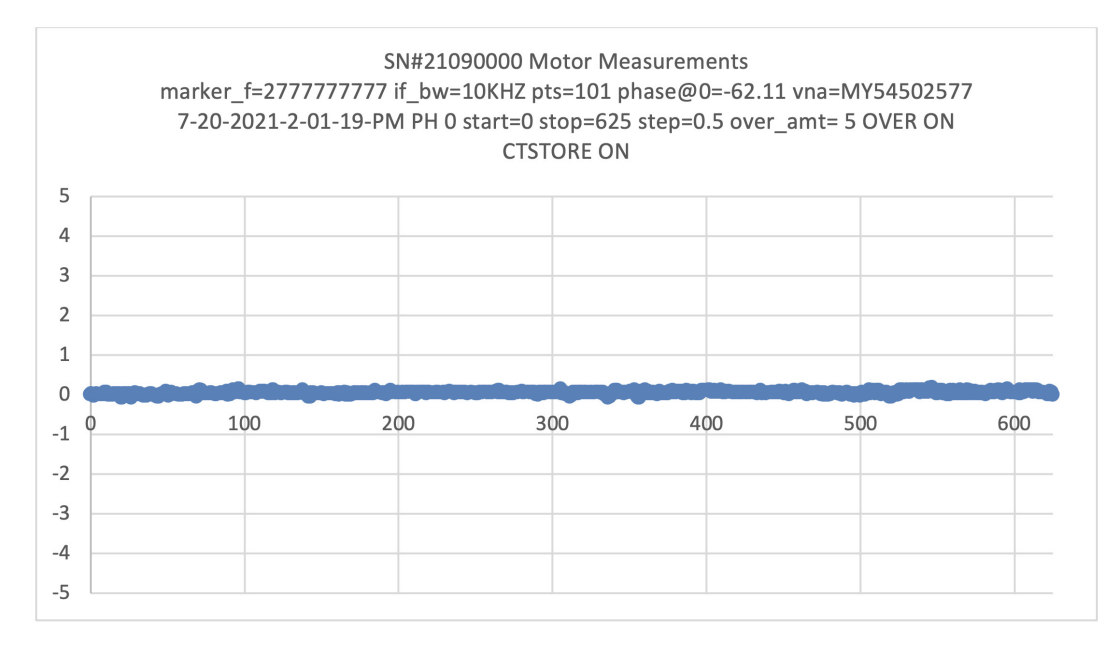

### S21 Insertion Return Loss Report

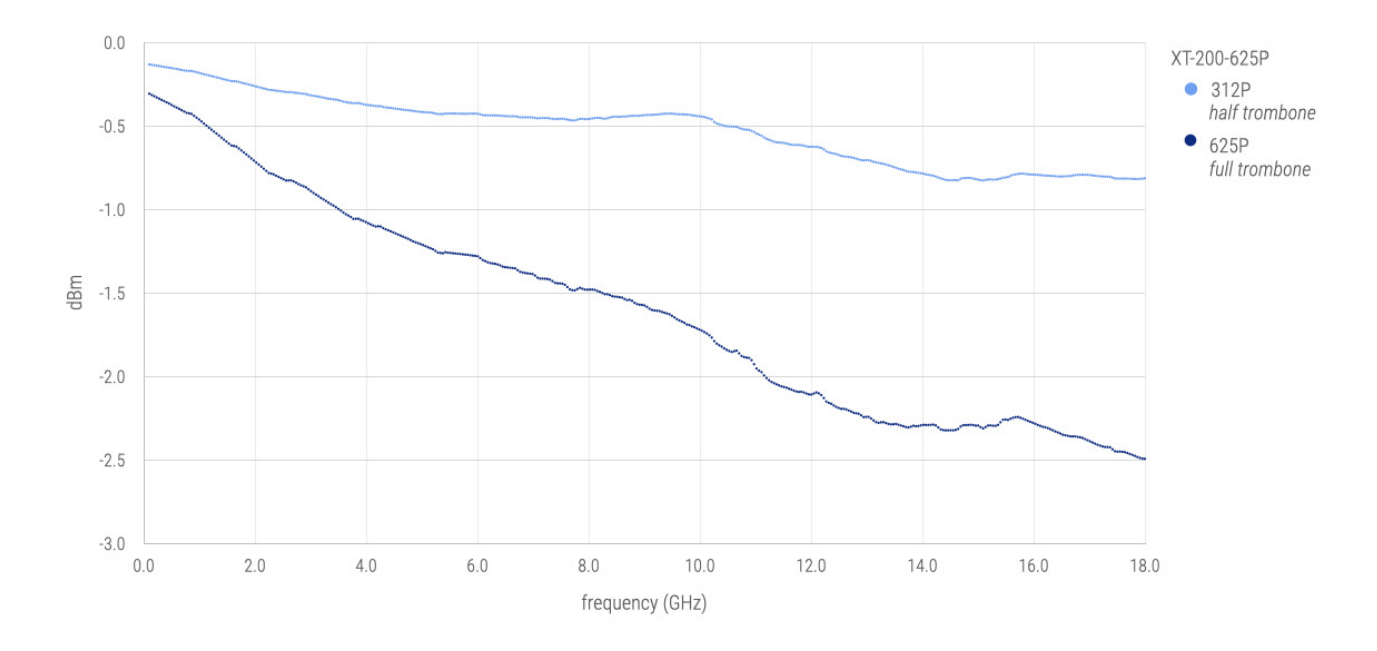

# XT-200 Hostname and MAC-ID

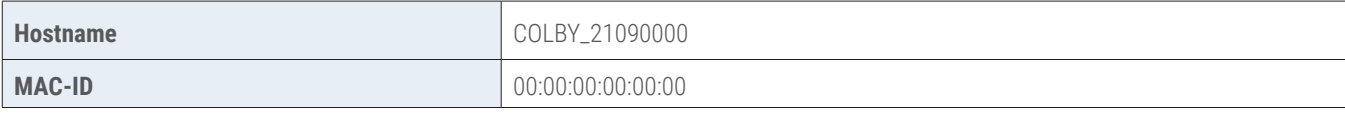

# <span id="page-6-0"></span>**Chapter 1.0**

# Description of the XT-200 programmable delay line instrument

#### **1.1 Introduction**

The XT-200 programmable delay line instrument offers precision programmable delay from 0 to 625.0 picoseconds (ps) in each channel of a dual channel configuration instrument. Step resolution precision is to 0.50 ps per step and wideband signal frequency input from DC to 18 GHz.

The XT-200 offers electrical delay (or phase shift) through a patented electromechanical trombone unit by varying the total signal transmission path length. Movement is controlled by a high precision aerospace-grade hybrid stepper motor. Step resolution is to 0.50 ps with excellent repeatability.

The XT-200 can be operated locally via Web Browser UI over an Ethernet interface or optionally via MT-100A Microterminal over a RS-232 serial port interface. Delay can be set or entered manually in each channel or both channels of a dual channel unit or automated via application program control. Remote control via Ethernet TCP/IP, RS-232 Serial interface, or Web Browser UI and SCPI command interface is supported.

All signal input and output connections are easily accessible at the front panel and are terminated with female SMA (50 Ω) connectors.

#### **1.2 Delay Line Structure and Design**

The XT Series of programmable delay line instruments is based on an *"electromechanical trombone"* or moveable delay line. A highfrequency signal passing through an extended or contracted trombone experiences correspondingly more or less electrical delay due to the varying total signal path-length. The electrical delay corresponds directly to phase shift when measured in the frequency domain and compared across the input and output ends of the signal transmission path.

A digital hybrid precision stepper motor with a custom precision lead screw is used to position a sled on which one part of the trombone tubing is attached. Precision interfaces are designed to minimize impedance mismatches and a proprietary contact design achieves reliability while minimizing any signal loss or noise.

An embedded CPU microcontroller processes commands from any of the attached hardware interfaces: Ethernet (Web Browser UI, TCP/ IP) or RS-232 Serial (optional MT-100A Microterminal, or Terminal Emulator program). Commands are processed to move the stepper motor in high-resolution step increments to as fine as 0.50 picoseconds of step resolution (or 0.18 degrees per 1 GHz signal input).

The model XT-200 has two trombones (one for each channel) for differential signals. The XT-200 is commanded as one addressable unit or instrument with one Ethernet TCP/IP address. Delay in each channel can be specified individually.

# <span id="page-7-0"></span>**Chapter 2.0**

# Getting Started

#### **2.1 Using the XT-200 for the First Time**

After unpacking the instrument, carefully inspect it for any shipping damage. Remove all standard accessories from the shipping carton.

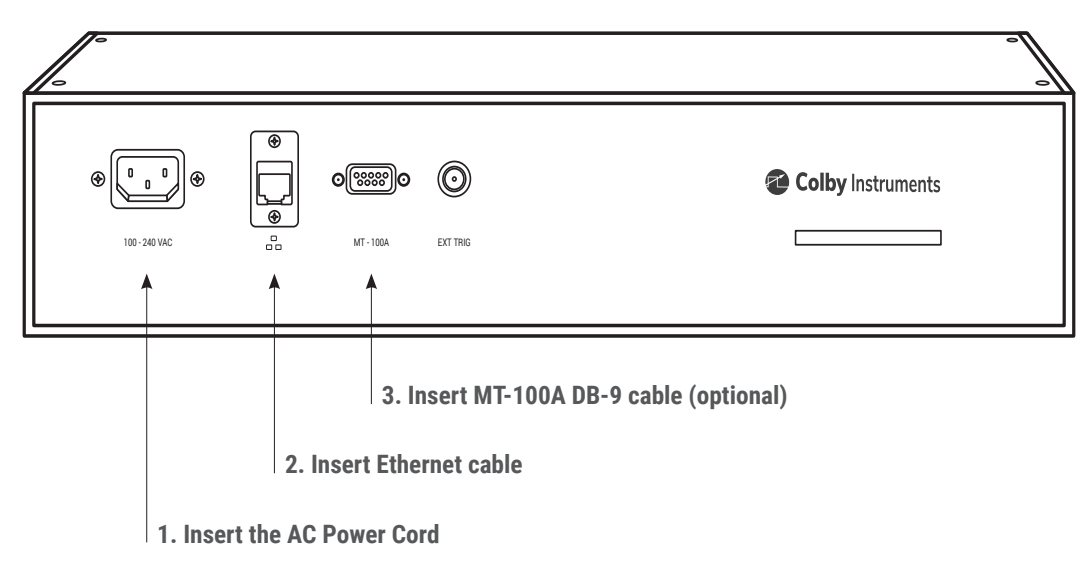

#### **Model XT-200 back panel**

#### **2.1.1 Connecting cables to the XT-200**

- 1. Plug in the XT-200 to a power source by inserting the AC power cord into the 85 to 240 VAC power entry module located on the back panel.
- 2. If you have an RJ-45 Ethernet cable, connect the cable into the Ethernet Port connector.
- 3. If you have the (optional) MT-100A MicroTerminal, connect the mated cable to the XT-200 and to the MT-100A MicroTerminal.

#### <span id="page-8-0"></span>**2.1.2 Turning power ON to the XT-200**

#### **Model XT-200 front panel**

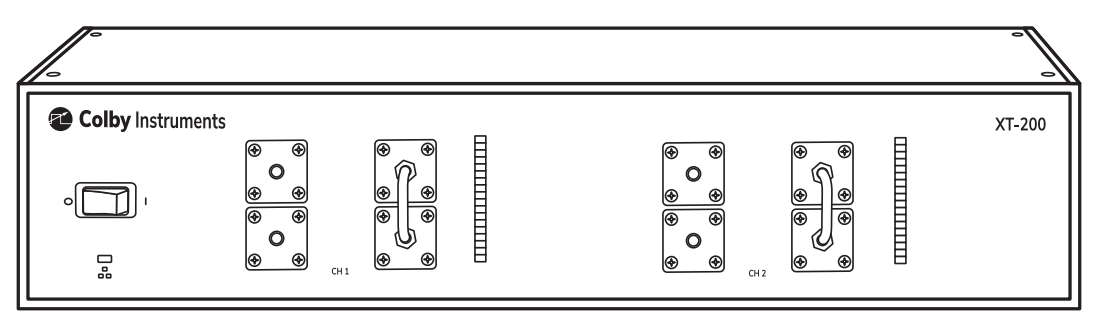

\*Push the flat rocker switch on the front panel to turn on the XT-200 System Unit.

#### **2.2 Self-Test After Power Up**

The XT-200 utilizes an embedded microprocessor to perform all necessary tasks. Upon power-up, the XT-200 will initialize and perform an initial self-test.

The XT-200 will now check the calibration of each trombone channel by moving the electromechanical trombone delay line towards its maximum setting (maximum delay) until it reaches an infrared light barrier set at a precise position.

A full-speed test is then performed by moving the delay back to 0 relative (minimum delay) and then back to 625.0 ps and re-checking the calibration setting.

# <span id="page-9-0"></span>**Chapter 3.0**

## Using the Front Panel Connections

#### **3.1 Overview of the Front Panel Connections**

Dual electromechanical trombone units are situated side-by-side in dual independent signal channels. **Channel 1 IN** connector begins the signal path and continues through the internal top half of the electromechanical trombone and out across the *vertical jumper* and back through the bottom half of the trombone and exiting at the **Channel 1 OUT** connector.

Similarly, for **Channel 2**, the **Channel 2 IN** connector begins the signal path and continues through the internal top half of the electromechanical trombone, out across the *vertical jumper* and back through the bottom half of the trombone and exiting at the **Channel 2 OUT** connector.

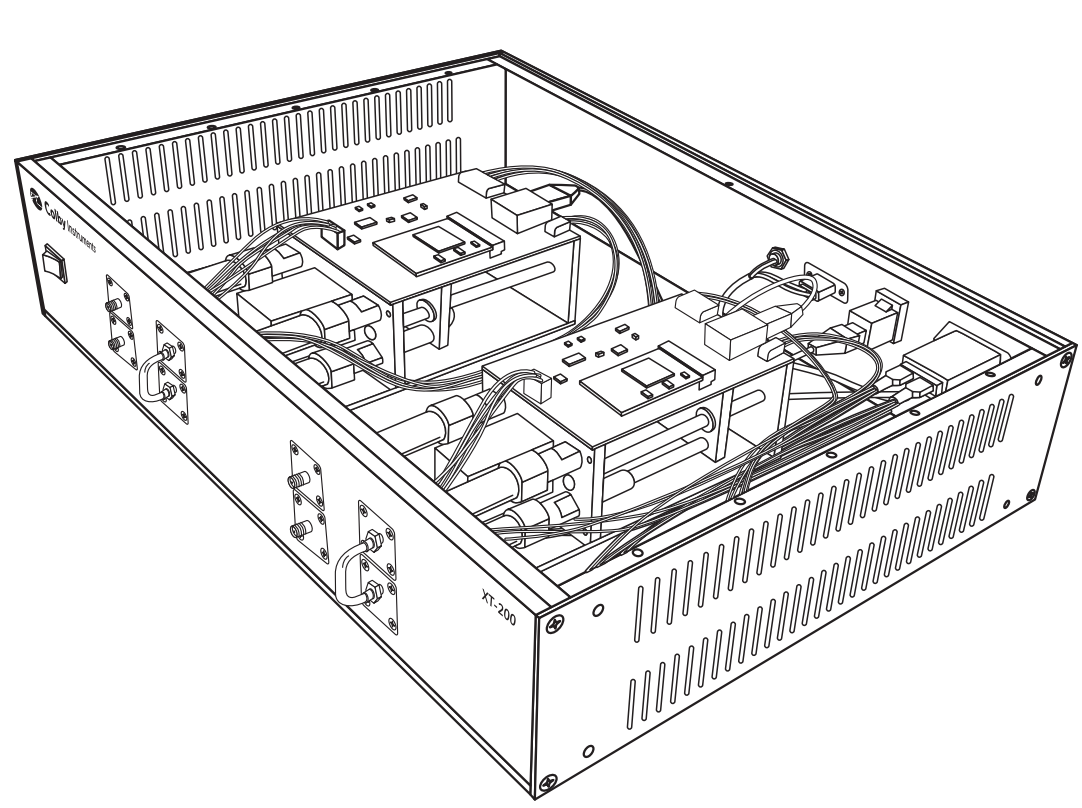

#### **Model XT-200 dual channel trombones**

#### **3.2 About Dual Differential Signal Path Connections**

The delay range of 0 to 625.0 ps is offered through each of the dual independent signal channels. The hybrid stepper motor offers 0.50 ps step resolution in each channel. Each channel is independently addressable as either **Channel 1** or **Channel 2**.

# <span id="page-10-0"></span>**Chapter 4.0**

### Connecting to XT-200 to Set Delay

There are two general methods to connect to the XT-200 to set the delay:

#### **Local**

Locally via Web Browser UI via Ethernet interface or via the MT-100A Microterminal

#### **Remote**

Remotely via the Ethernet TCP/IP (socket) interface or via the Serial Port RS-232 interface

#### **4.1 About the default IP address and DHCP**

The IP address for each instrument is determined by a DHCP Server on your network since DHCP is turned ON by default. The default hostname of your instrument is COLBY\_YYMMNNNN where YYMMNNNN is the serial number of your instrument. The instrument serial number, default hostname, and MAC:ID is provided with each instrument produced. This information is provided on the front page of this manual and located on the Backpanel of your instrument.

#### **4.2 Working with Web Browser UI**

From your Web Browser enter [http://COLBY\\_YYMMNNNN](http://COLBY_YYMMNNNN) into the search URL:

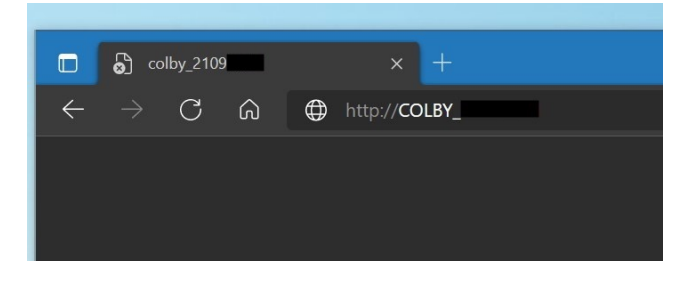

#### **4.3 About the default Username and Password**

The default Username is admin and Password is password. You will need to enter these values to sign-in to the XT-200 web server page.

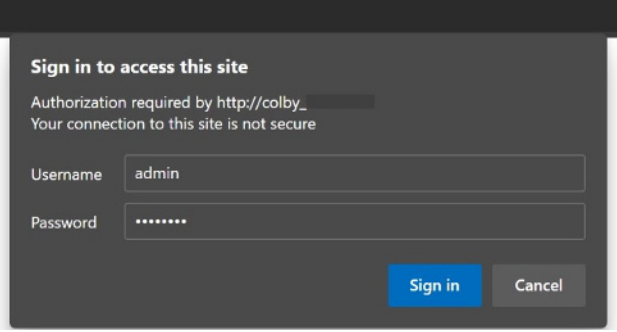

#### <span id="page-11-0"></span>**4.4 About the XT-200 Web Server Control Page**

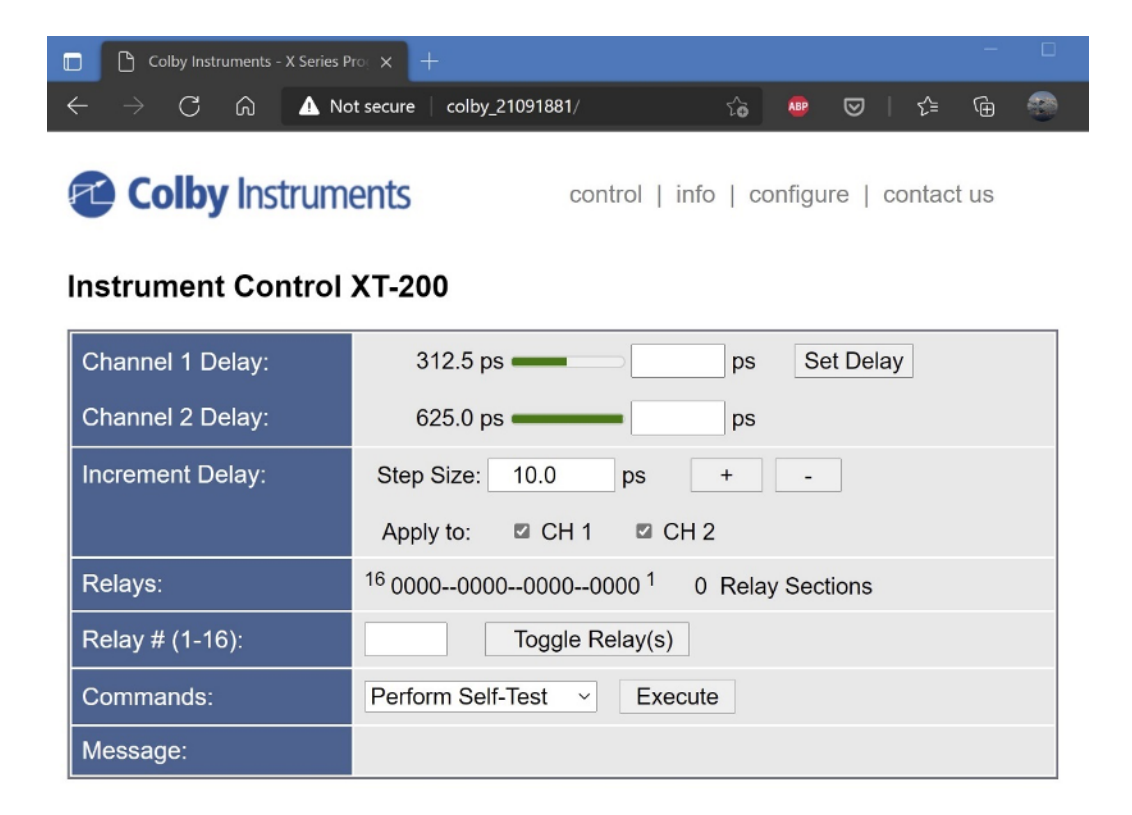

Instrument control is located on this home page. You can set the delay in each channel by entering the desired delay and selecting the Set Delay button.

A step size value can be specified, and a delay channel selected to apply the change to. Select the + or – button to increment or decrement the step size amount of delay.

In the Commands section, a Self-Test or Reset can be performed after selecting the desired item and applying the Execute button.

#### <span id="page-12-0"></span>**4.5 About the XT-200 Web Server Information Page**

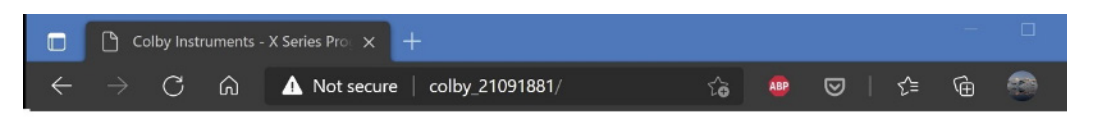

### **Colby Instruments**

control | info | configure | contact us

#### Information

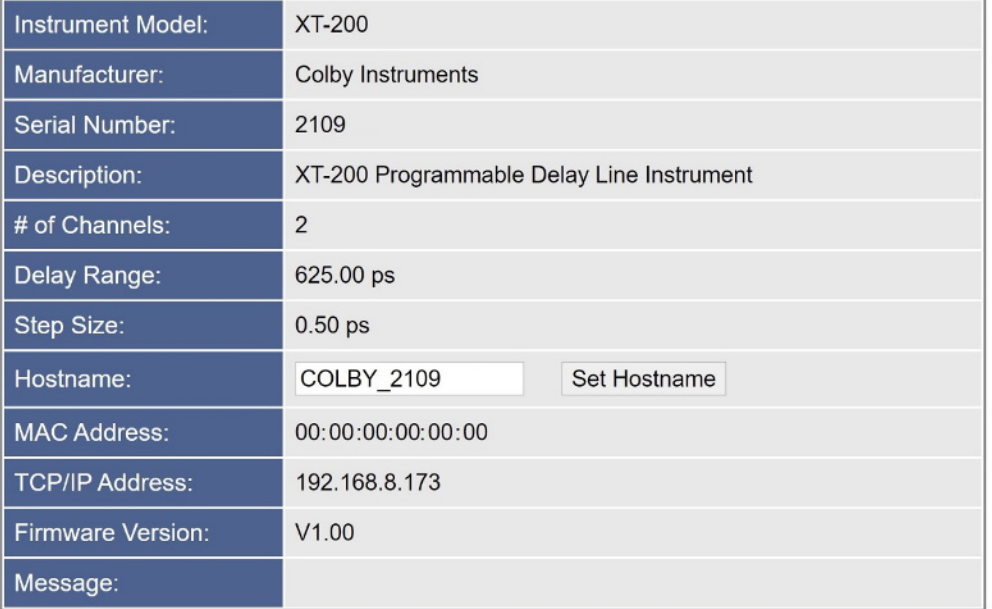

Specific information regarding your instrument is displayed on this page.

The Hostname can be changed or set from this page.

#### <span id="page-13-0"></span>**4.6 About the XT-200 Web Server Configure Page**

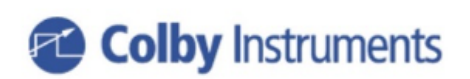

control | info | configure | contact us

### **Configure XT-200**

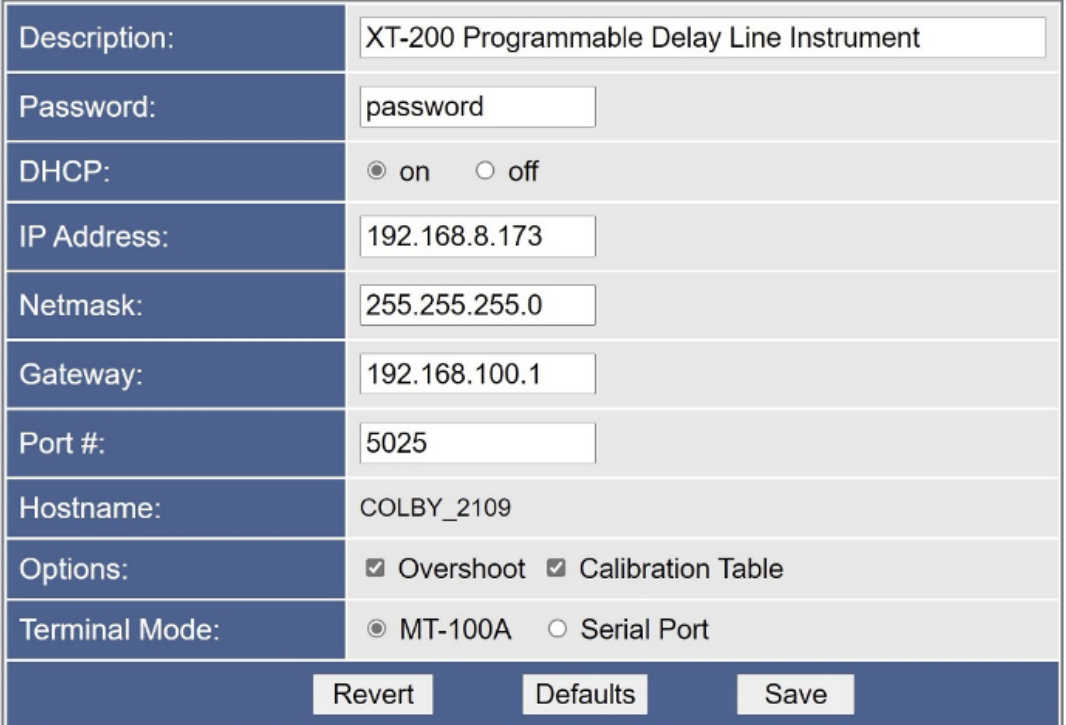

The XT-200 instrument IP address (static or dynamic), socket port number, password, network mask, and gateway address can be set here. NOTE: any of these changes may result in an instrument RESET and loss of connection to your existing web browser session.

#### <span id="page-14-0"></span>**4.7 Working via Remote Interfaces**

There are two different ways to connect remotely:

**Ethernet TCP/IP RS-232 Serial Port**

#### **4.8 Communicating over Ethernet TCP/IP**

TCP/IP Socket Protocol sends data packets to individual IP addresses over a unique and pre-specified port. The XT-200 supports fixed (static) and dynamic IP addresses and accepts sockets through a specified port number.

Network Addresses including IP address, Gateway IP, Netmask, DHCP, and Port Number can be specified or changed by sending commands to the XT-200 using the TCP/IP, or RS-232 interfaces.

To change the network addresses using a command interface, see Chapter 6.0 APIs and Commands (NET, NET? and NETM? commands).

#### **4.9 Default Network Addresses**

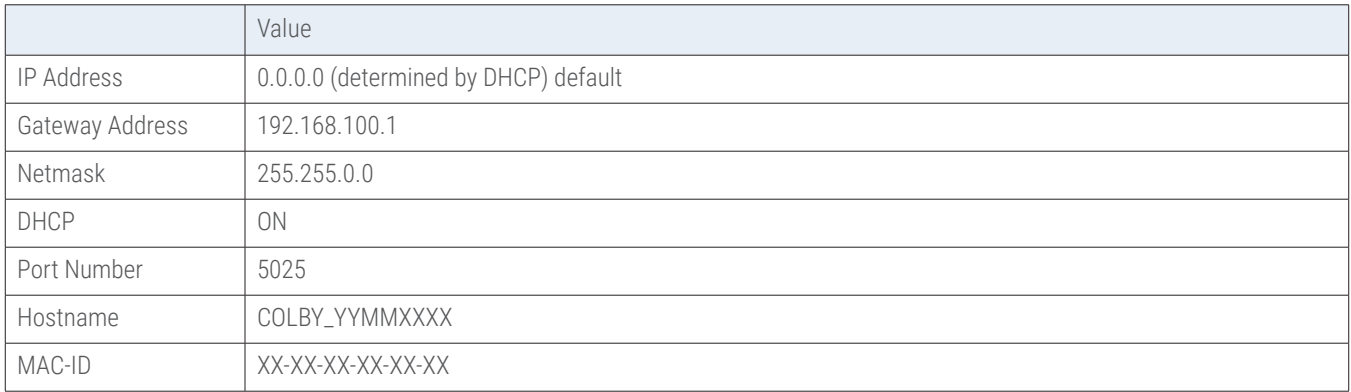

These default network addresses are stored internally in non-volatile storage. If you are unable to communicate with the XT-200 over Ethernet after changing a network address and want to restore the default address settings, follow these instructions:

#### **4.10 Restoring to Factory Default Settings**

- 1. Turn off the XT-200
- 2. Remove the top cover of the instrument.
- 3. On the Channel 1 Trombone Unit (left most trombone when facing the instrument from the front), locate the center pin hole opening on the Trombone top cover.
- 4. Insert a needle point into the center hole to depress the Restore To Factory Default Button.
- 5. While keeping the button depressed, turn ON the XT-200 and keep the button depressed for at least 3 seconds and until the front panel lights flash 3x times ON-OFF,ON-OFF,ON-OFF and then fully OFF to acknowledge reverting to factory default settings.
- 6. Replace the top cover of the instrument.

#### <span id="page-15-0"></span>**4.11 About Connecting via Telnet to the XT-200**

You can access the XT-200 via an Ethernet Socket connection using the Telnet (or equivalent) utility. The default port # is 5025. A telnet session can be opened with using the hostname or the IP address of the XT-200.

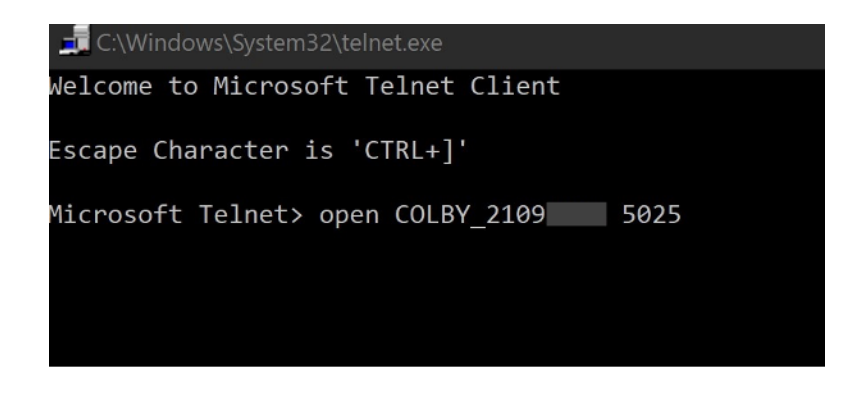

After a connection is established, enter SCPI commands to communicate to the XT-200. See Chapter 6 Application Programming Interfaces and Commands.

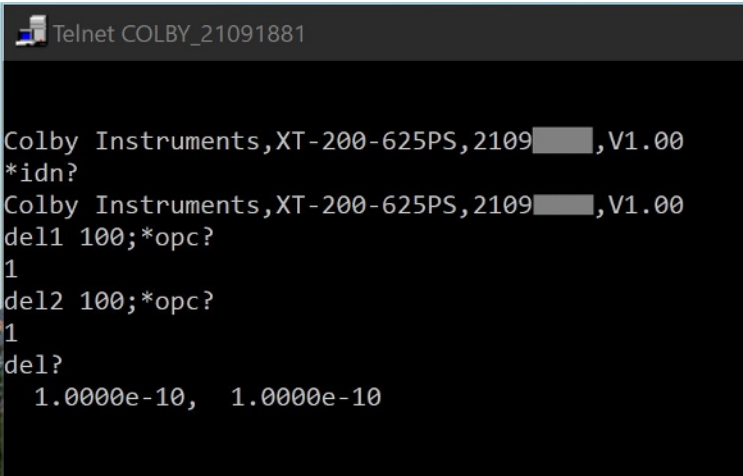

#### **4.12 Setting the delay over RS-232 Serial Port and PC**

The RS-232 Serial Port is located on the back panel of the XT-200 System Unit and is used to connect to either the MT-100A Microterminal (with the supplied DB-9 male to female cable) or to a PC (with a null model DB-9 female-to-male cable). Port speed is 9600 baud, 8 data bits, and 2 stop bits.

The XT-200 system unit can operate (send command prompts and receive command data) in either Terminal Mode or in MT-100A Mode. You must specify the correct mode prior to attaching either the MT-100A Microterminal or the PC else command prompts will be displayed incorrectly. Default is MT-100A Mode with the Microterminal attached when the XT-200 is first powered-on.

#### <span id="page-16-0"></span>**4.13 Attaching the MT-100A Microterminal to the RS-232 port**

Ensure the MT-100A Mode is set by sending the command:

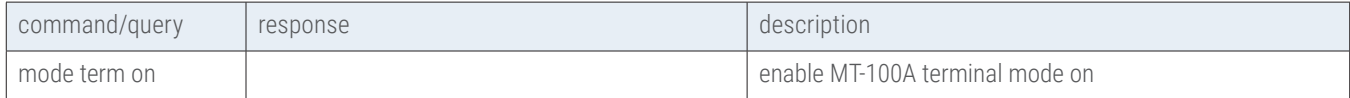

to the XT-200. This command can be sent via TCP/IP or via RS-232. If the MT-100A is already connected, you can set the MT-100A Mode **ON** by pressing:

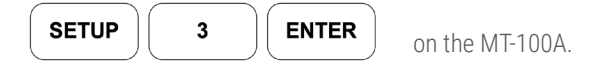

**Note: if the MT-100A Mode is OFF, command prompts from the XT-200 will be displayed incorrectly.**

Use the supplied DB-9 mated cable (supplied with MT-100A) to connect the MT-100A Microterminal to the XT-200 System Unit.

#### **4.14 Attaching the PC to the RS-232 port**

Ensure the MT-100A Mode is set by sending the command:

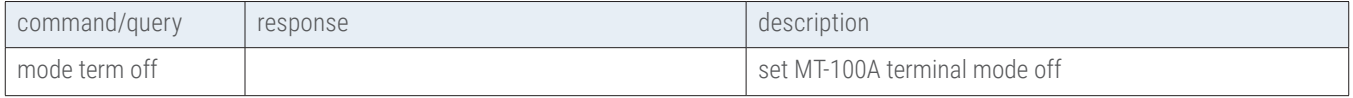

to the XT-200. This command can be sent via TCP/IP or via RS-232. If the MT-100A is already connected, you can set the MT-100A Mode **OFF** by pressing:

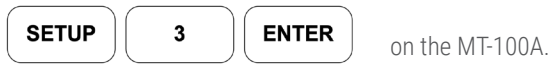

You must use a "null modem" cable when connecting the PC to the XT-200 System Unit. The null modem cable should have a male DB-9 connector to the XT-200 and a female DB-9 connector to the PC.

RS-232 Port speed is 9600 baud, 8 data bits, and 2 stop bits.

#### <span id="page-17-0"></span>**4.15 Using HyperTerminal and RS-232 connection**

From Windows Desktop, click on the Windows Start button, click on All Programs, click on Accessories, click on Communications, and click on HyperTerminal to start the HyperTerminal application.

Click on File, and click on Properties:

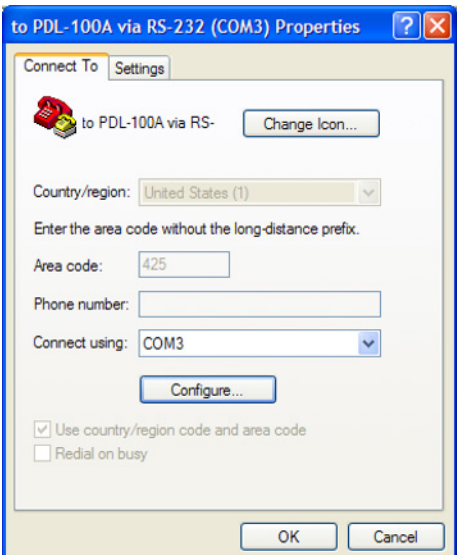

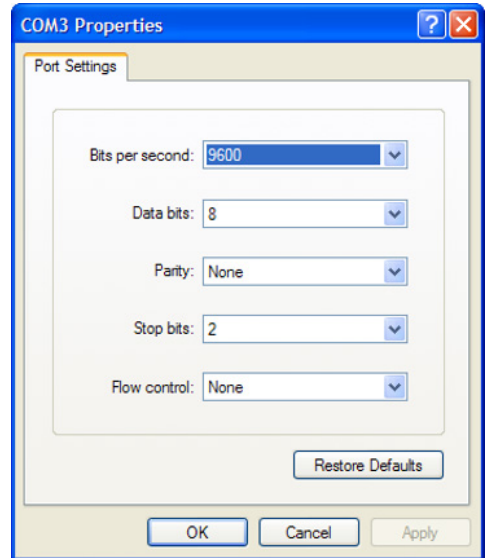

1. Click on the Settings Tab to set the Port Settings. Press OK button to continue.

- 2. Select 9600 bits per second to connect to the XT-200.
- 3. Select 2 Stop bits.
- 4. Select None for Flow Control

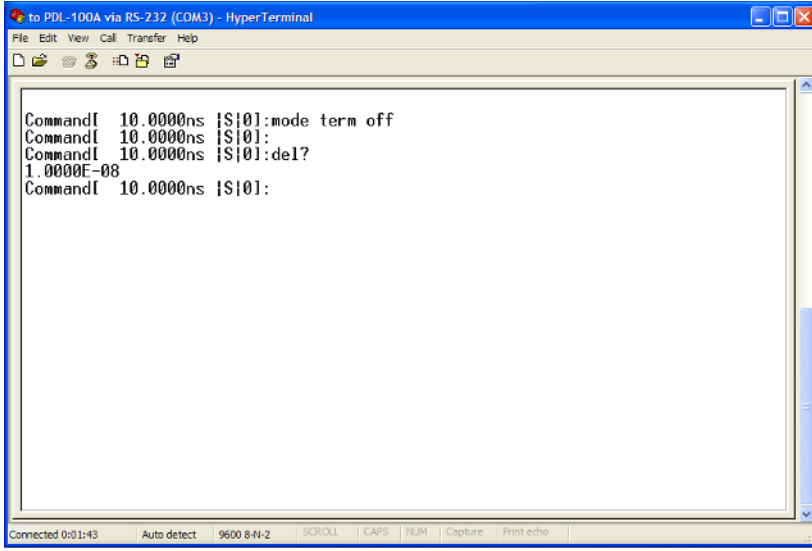

*HyperTerminal Session*

# <span id="page-18-0"></span>**Chapter 5.0**

### Programming the XT-200

The XT-200 can be programmed remotely via a set of Application Programming Interface (API) Commands and Queries using a Standard Commands for Programmable Instruments (SCPI) naming convention and syntax.

#### **5.1 About Programming the XT-200**

The XT-200 accepts command over the Ethernet or RS-232 Serial port interface. The commands are specified in SCPI format. Commands and Queries are used to automate the operation of the instrument.

#### **5.1.1 Instrument ID**

Each XT-200 has a unique Serial # identification.

Use the \*IDN? to query the instrument for its identification string.

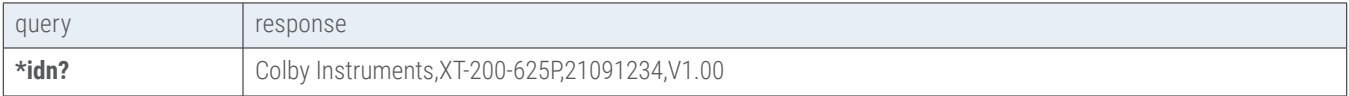

#### **5.1.2 Setting the Delay using del1 or del2 commands**

The delay in each channel can be specified using the **DEL1** or **DEL2** command.

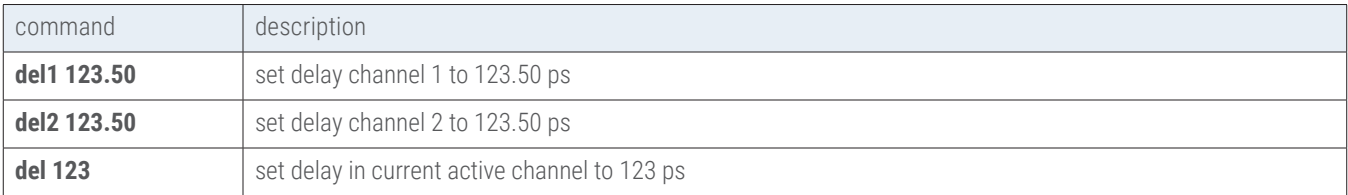

#### **5.1.3 Querying the current delay setting**

To query the current delay in either Channel 1 or Channel 2:

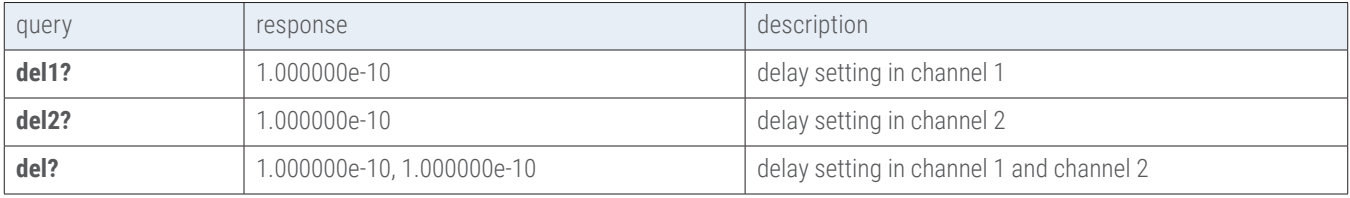

#### **5.1.4 Setting the delay using a numeric value only**

The delay setting can be specified with a numeric value only for the current active channel (Channel 1 or Channel 2). Use the MODE command to set the current active channel.

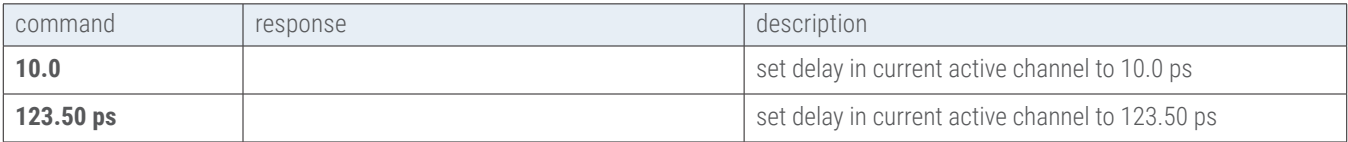

#### <span id="page-19-0"></span>**5.1.5 Determine if the operation has completed**

After commanding the instrument to set a delay, e.g., sending a del1 or del2 command, use the \*OPC? query to determine when the operation has completed. A return value of "1" signifies the new delay setting has taken effect and the trombone has completed movement.

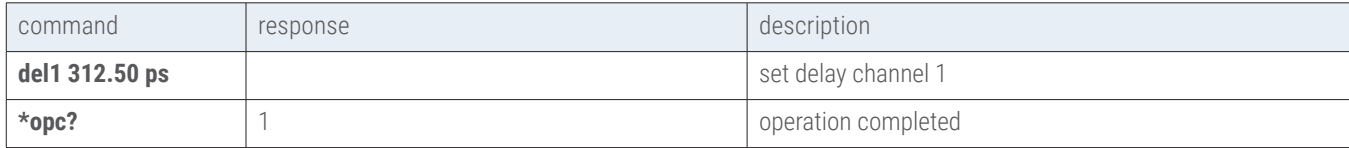

#### **5.1.6 Check the error code**

After sending any command, use the \*ERR? or the ERR? query to determine the error code if any.

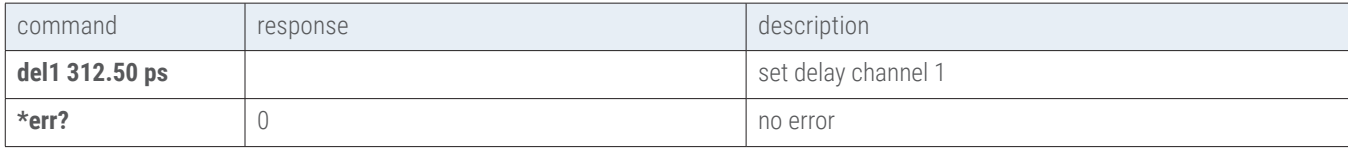

#### **5.1.7 Determine the network address and settings**

Use the NET? query to determine what the IP address, gateway address, DHCP status, and network settings.

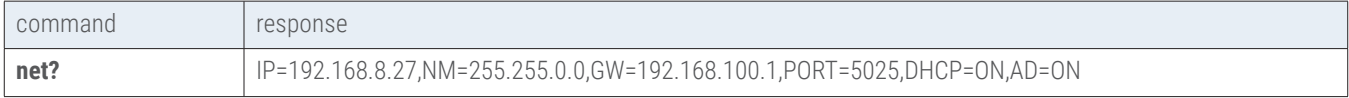

#### **5.1.8 About the MODE command and MODE? query**

The MODE command sets the operating mode (or active channel) to either Channel 1 or to Channel 2 and determines which channel to set the delay when using the DEL, INC, or DEC commands. Use the MODE? query to determine the active channel or operating mode.

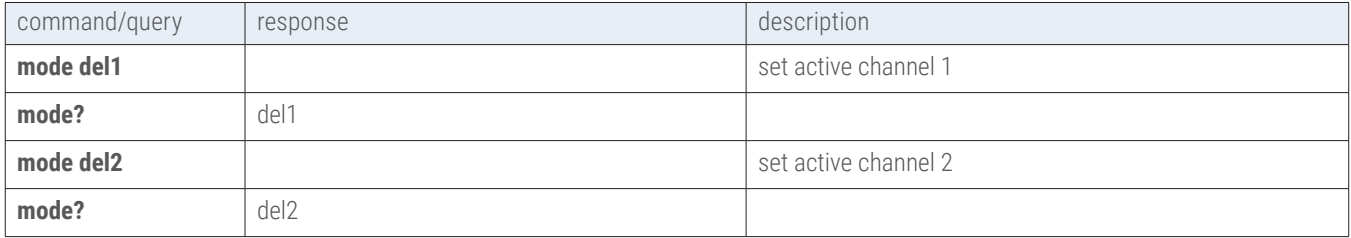

#### <span id="page-20-0"></span>**5.1.9 Setting a STEP size and using the INC and DEC commands**

Delay settings in each channel can be incremented or decremented by a pre-determined step size amount. Use the STEP command to set the step size amount and the INC (increment) or DEC (decrement) command to set the new delay setting.

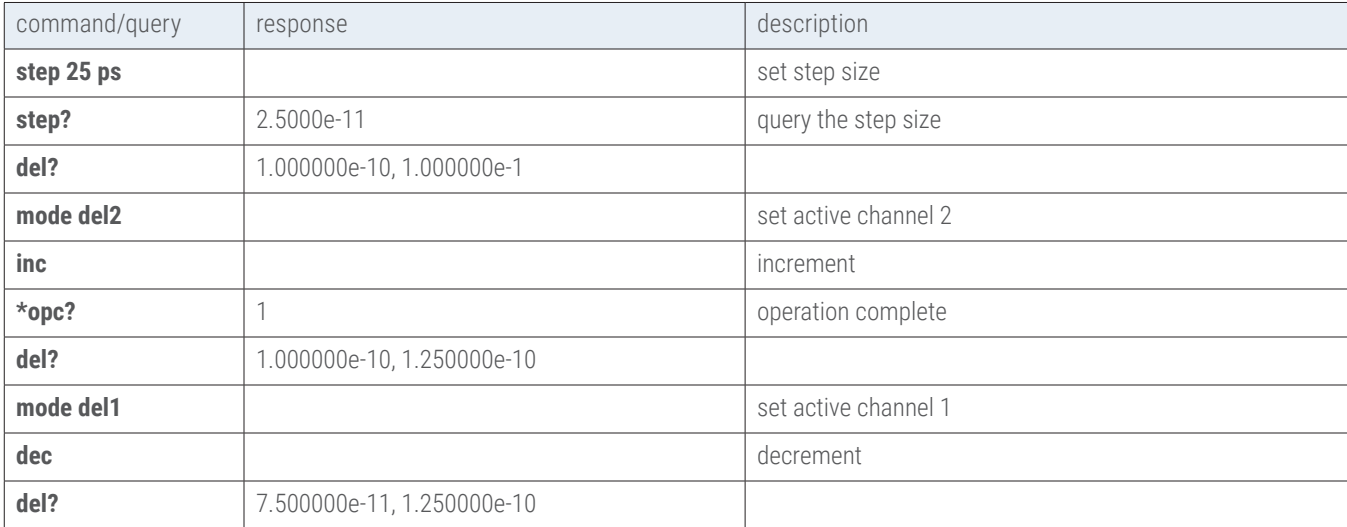

#### <span id="page-21-0"></span>**5.2 About Trombone Calibration**

The electromechanical trombone offers a range of delay from 0 to 625.0 ps with a step resolution to 0.50 ps per step. For each of the 1251 delay settings from 0 to 625.0 ps at 0.50 ps steps, a calibration compensation table entry is created at time of instrument manufacture and stored into non-volatile memory. When enabled, every delay setting will apply the calibration compensation to the motor movement position commands to ensure positional accuracy is applied. The CTSTORE command is used to enable (on) or disable (off) the use of this calibration table. The CTSTOREM command is used to download the calibration table to the instrument. In normal usage, there is no need to download or update the calibration table. There are no end user calibration measurements or compensations that can be applied. The CTSTORE? query will return the current status or information about specific entries in the calibration table or information regarding this table.

#### **5.2.1 Enable Calibration Table**

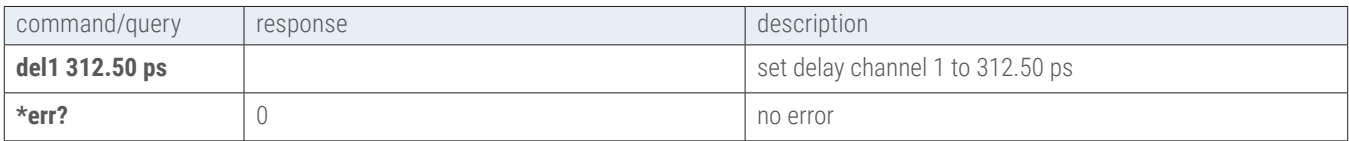

#### **5.2.2 Displaying information about the Calibration Table**

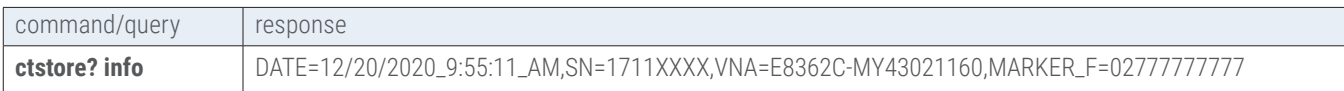

#### **5.2.3 Setting Calibration Table entries**

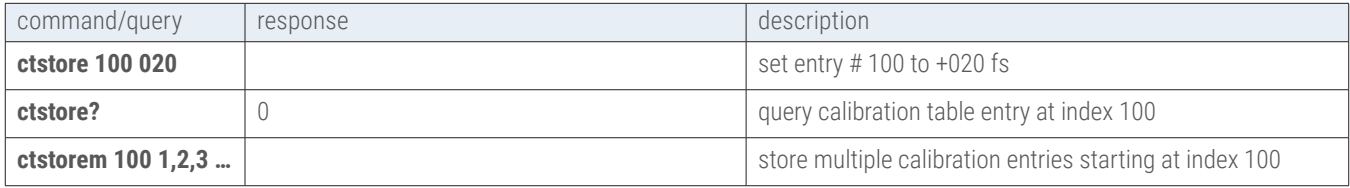

#### **5.2.4 Using the Calibration Table**

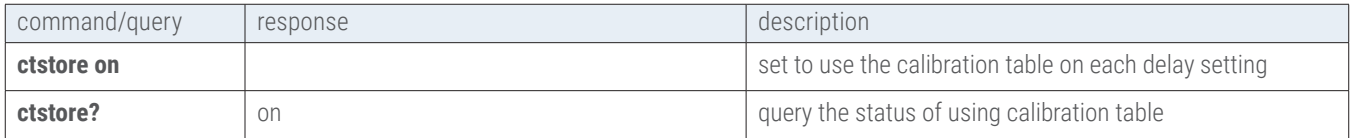

# <span id="page-22-0"></span>**Chapter 6.0**

# Application Programming Interfaces (API) and Commands

The following commands are specific to the XT-200 instrument:

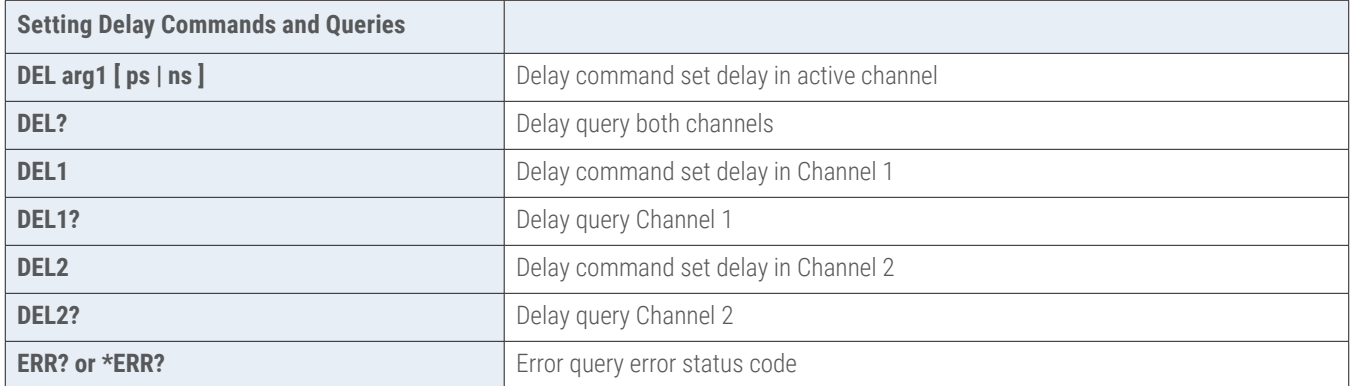

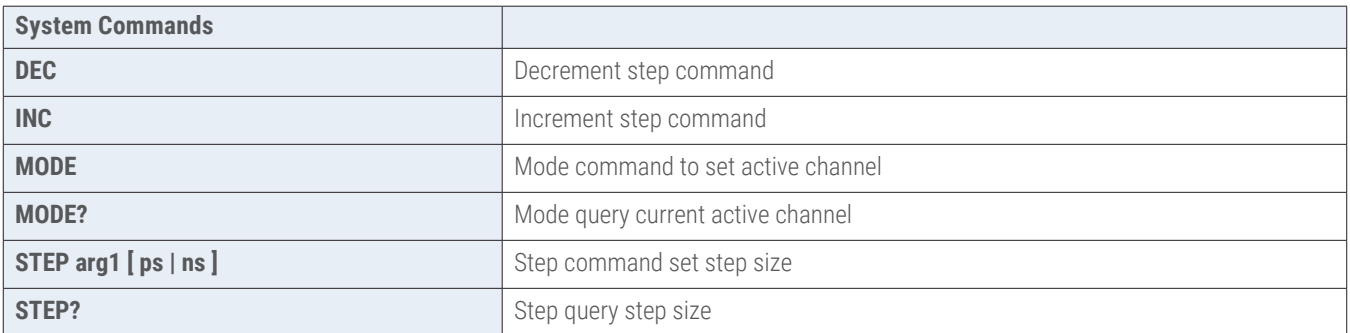

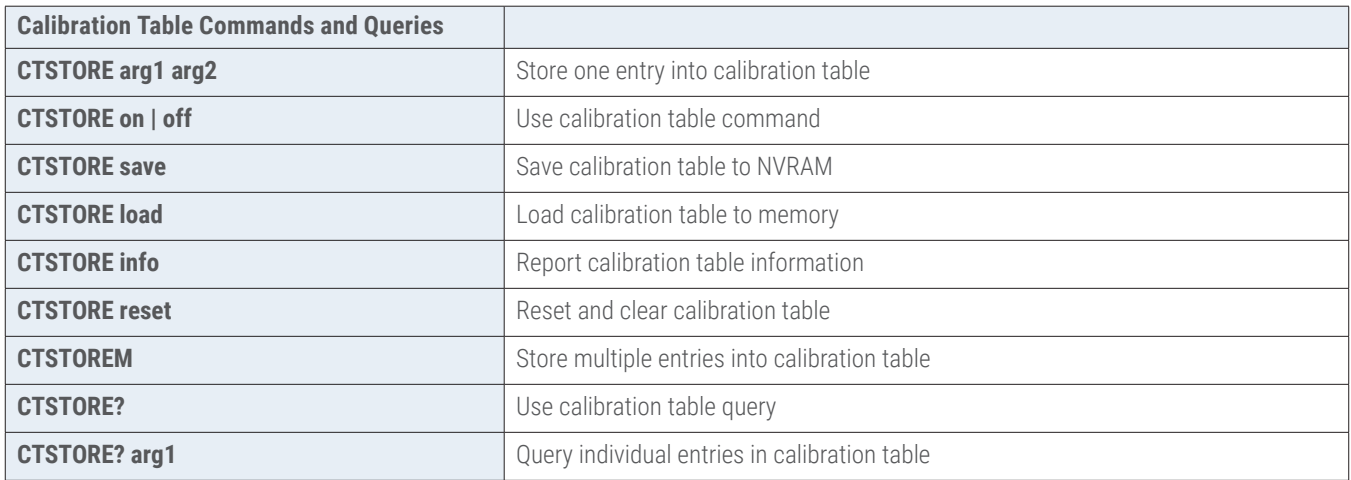

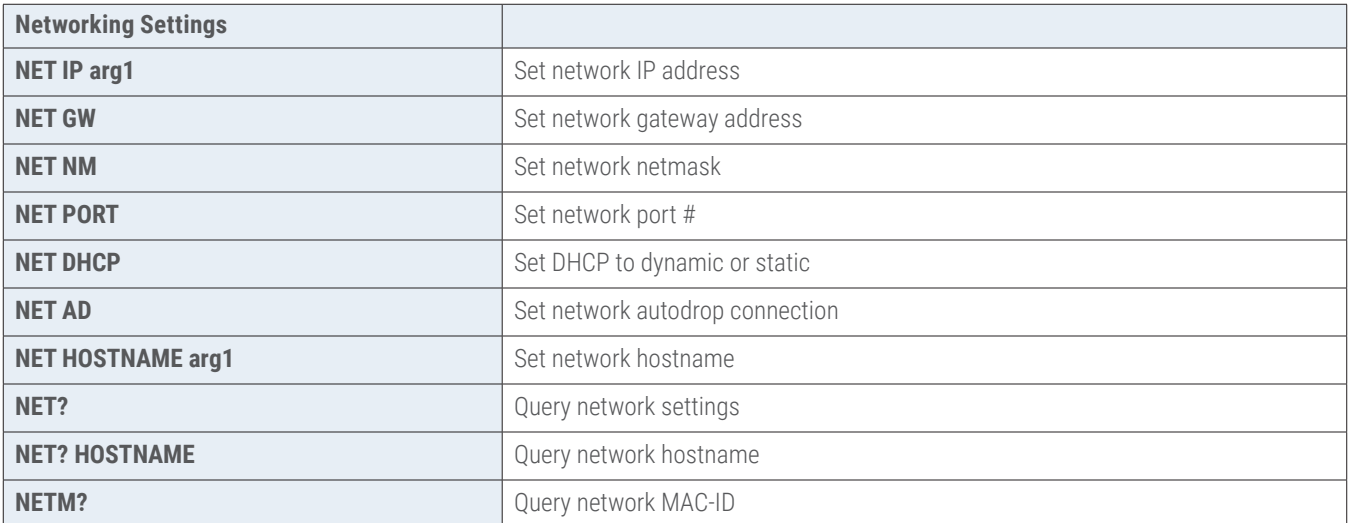

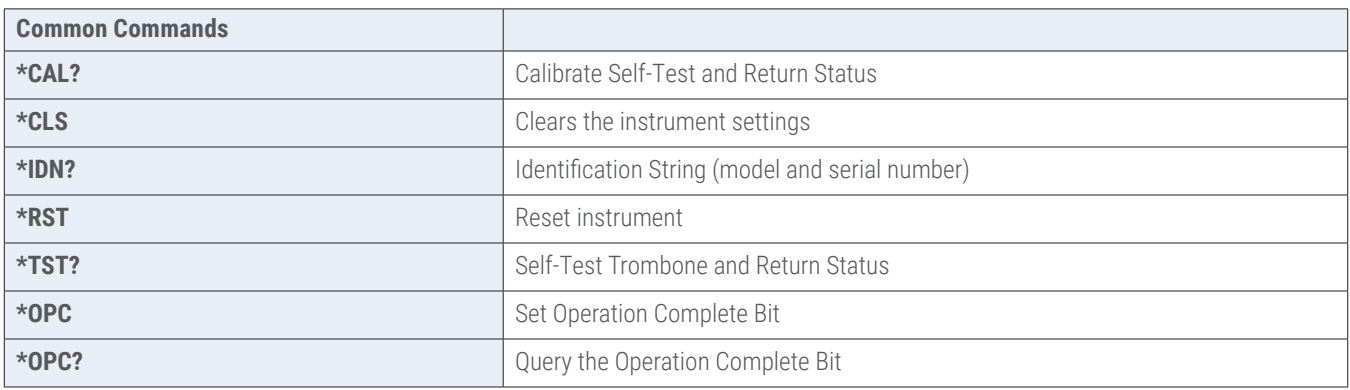

#### <span id="page-24-0"></span>**6.1 Setting Delay Commands and Queries**

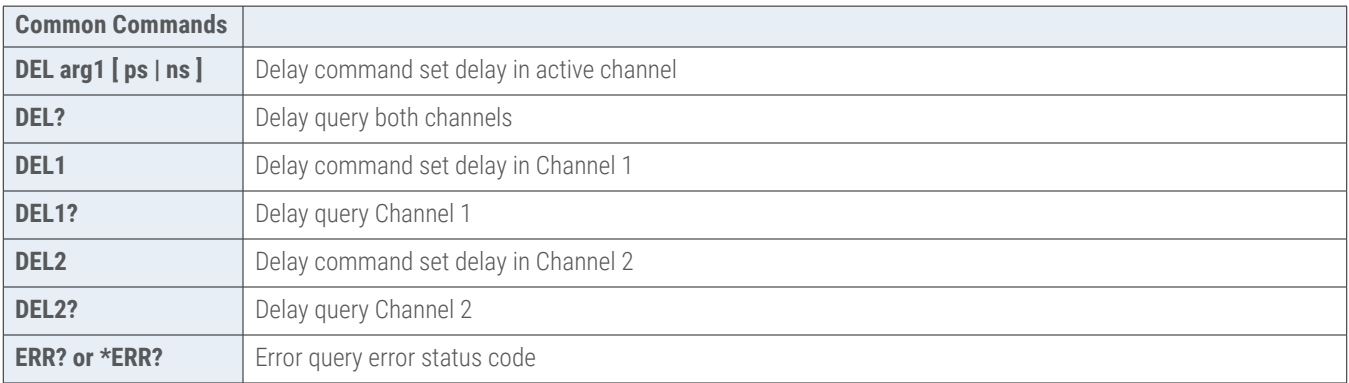

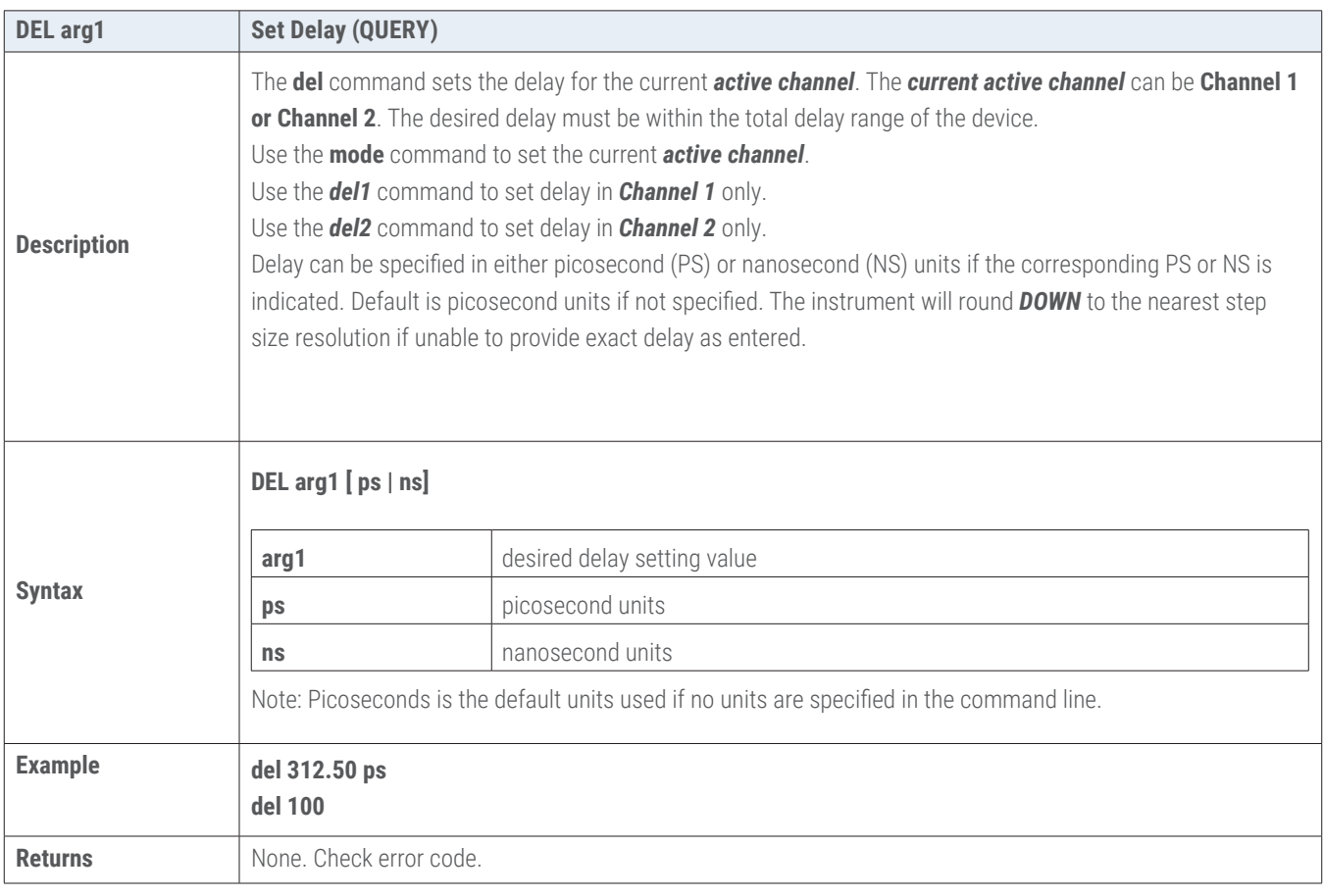

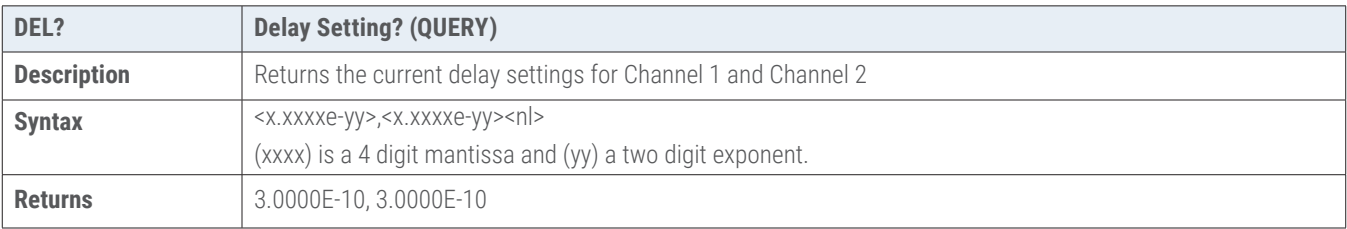

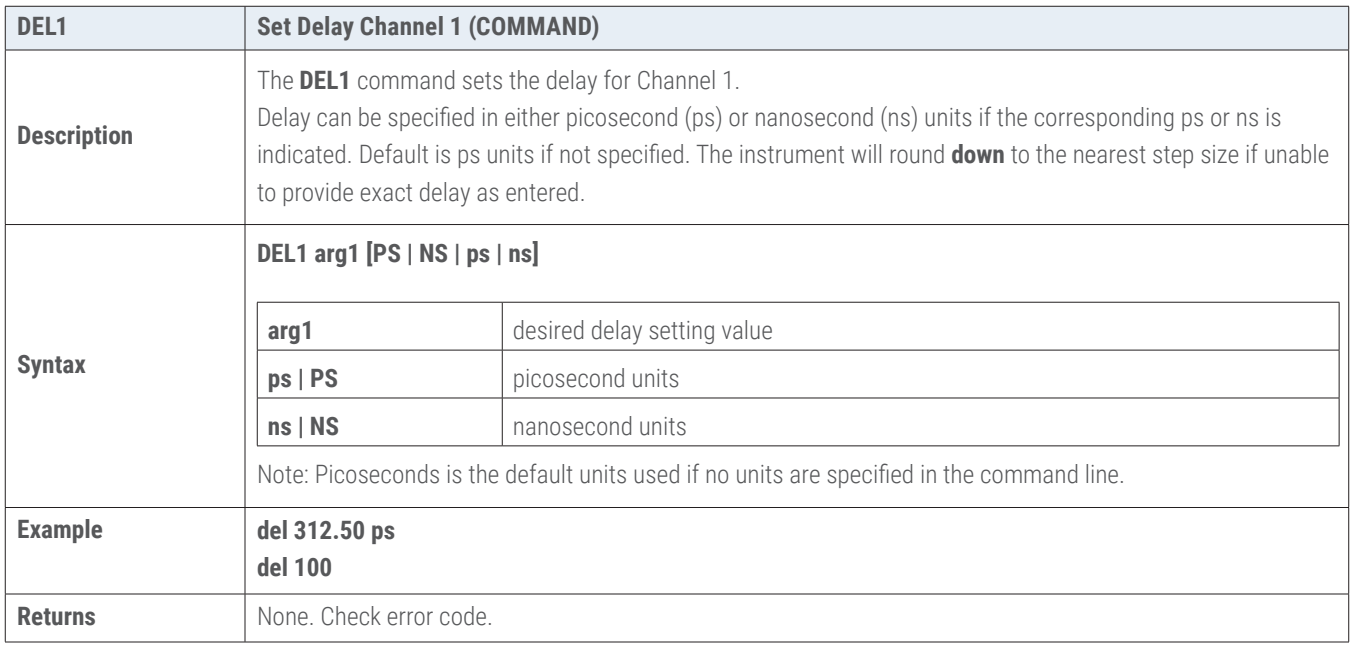

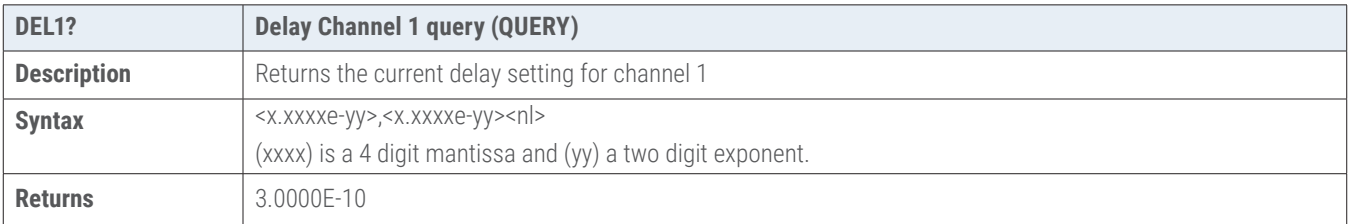

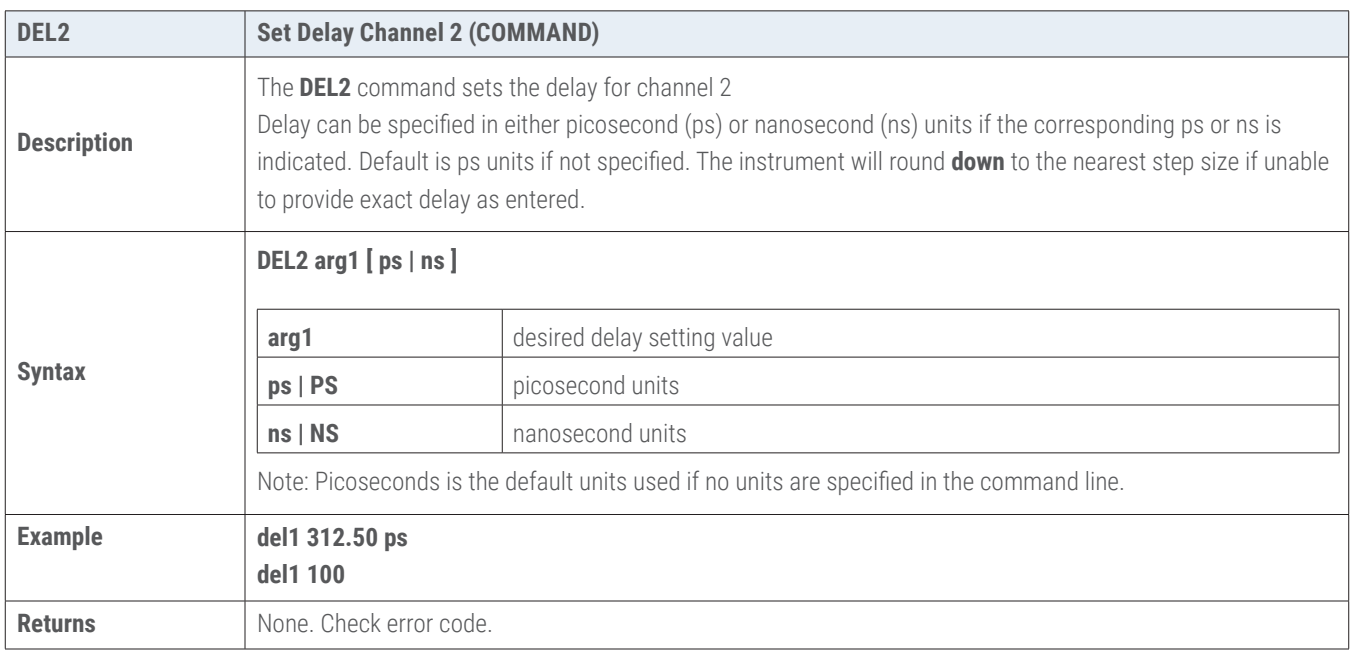

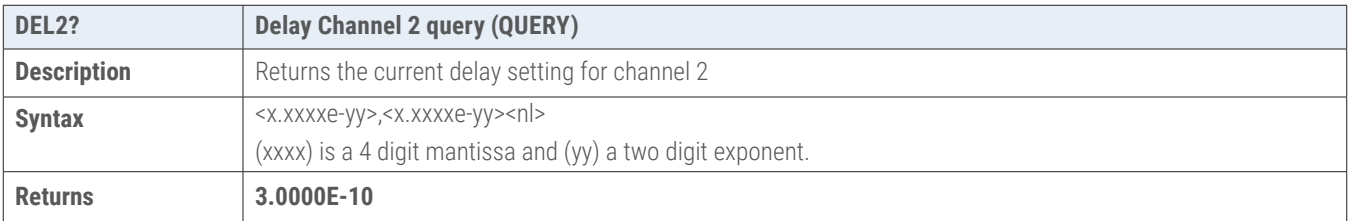

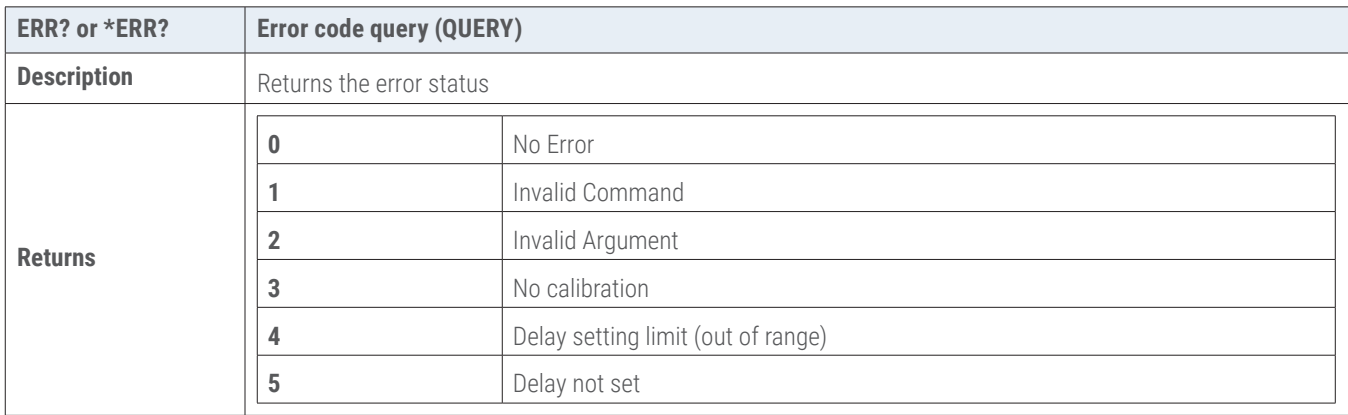

#### <span id="page-27-0"></span>**6.2 System Commands**

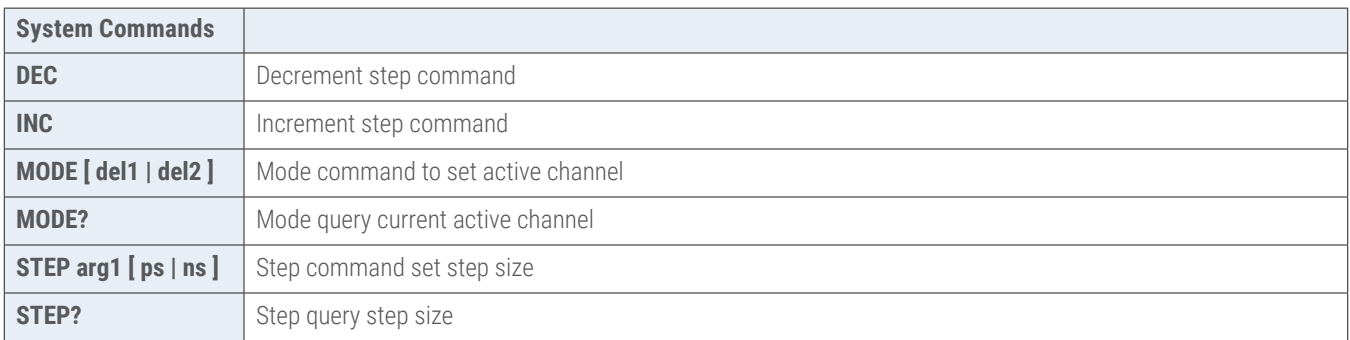

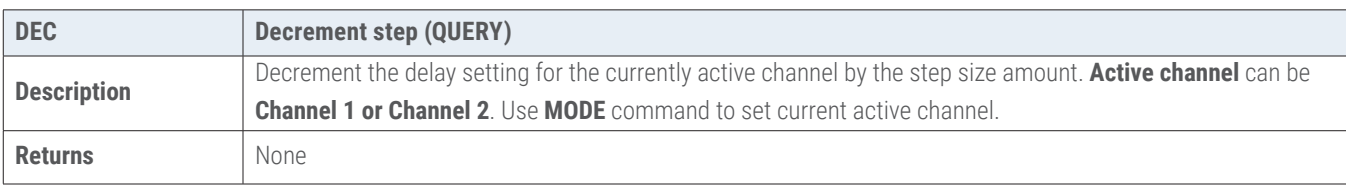

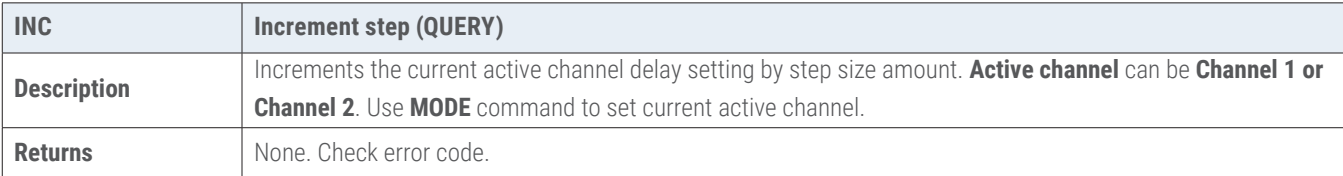

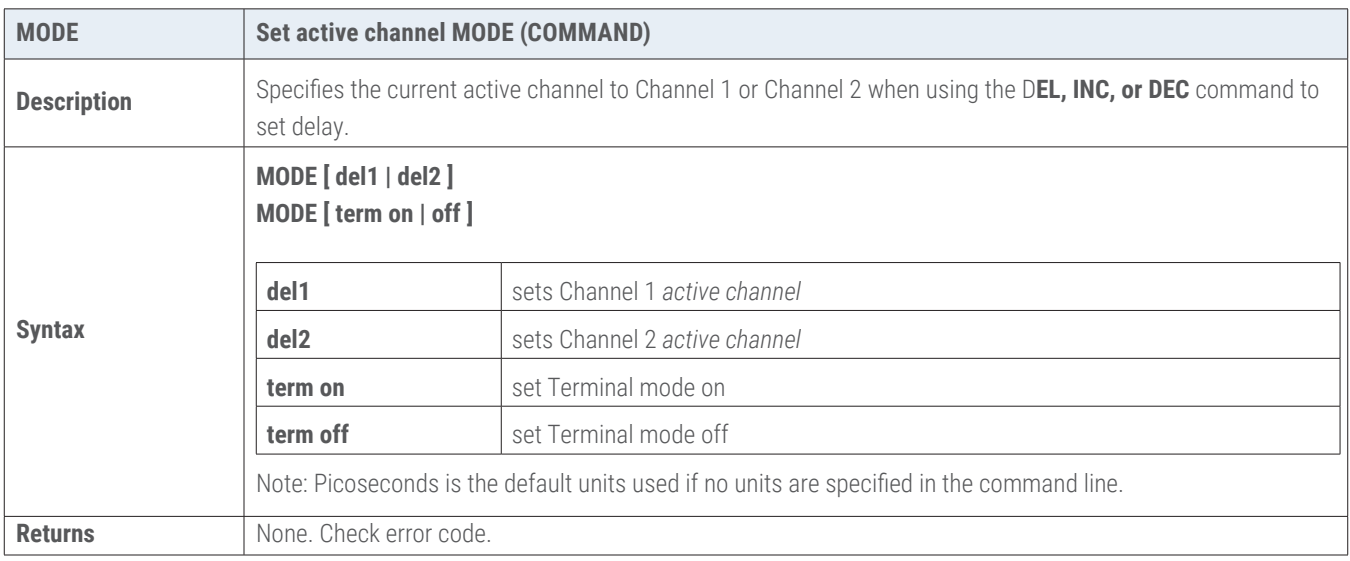

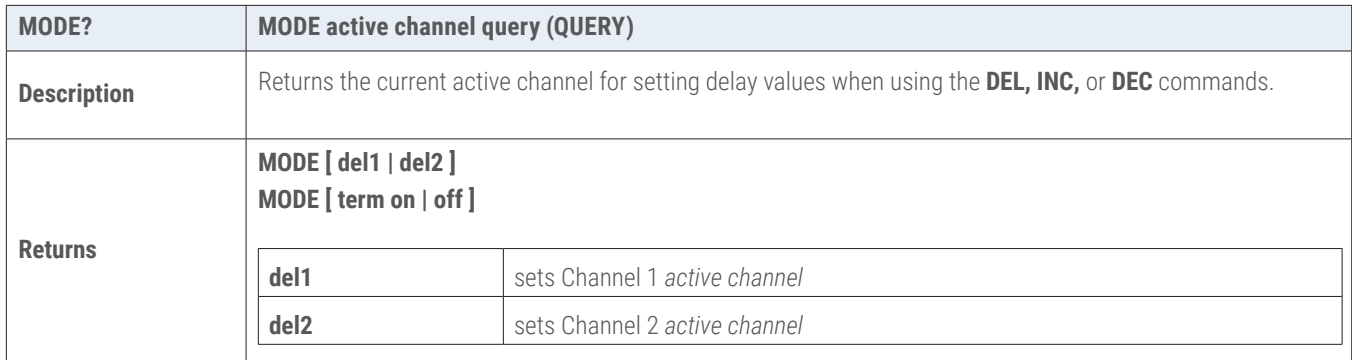

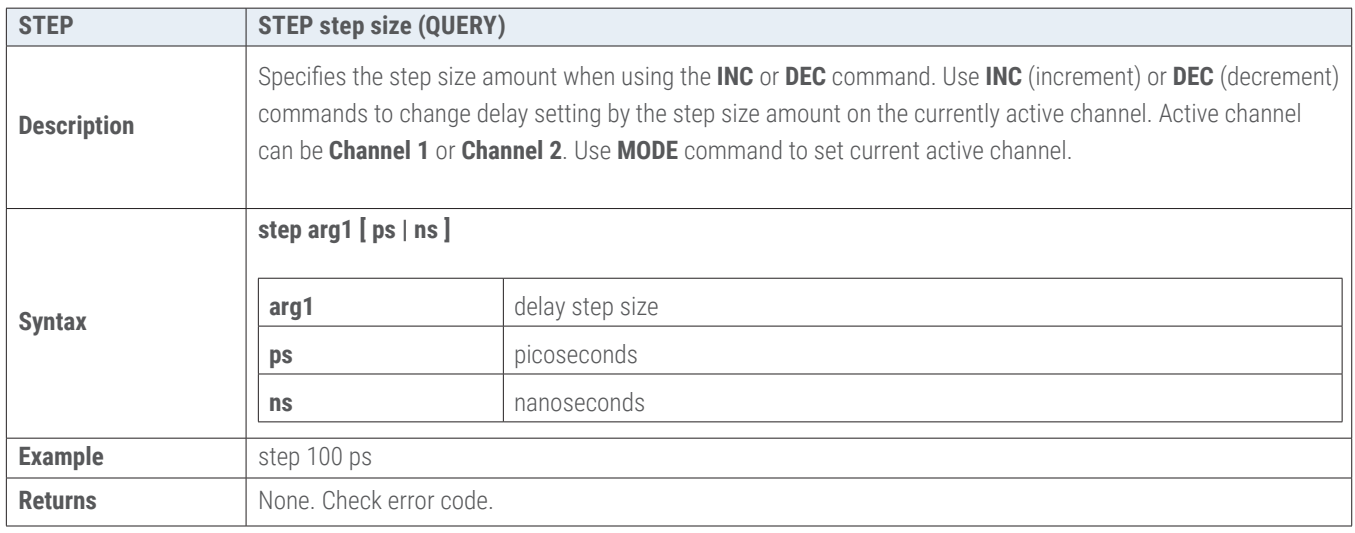

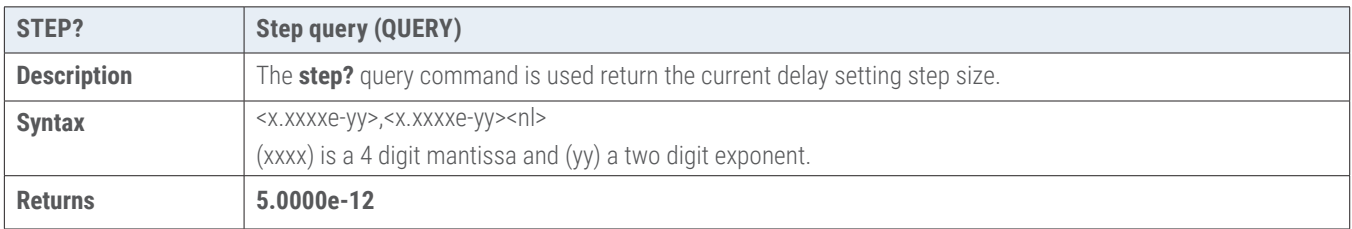

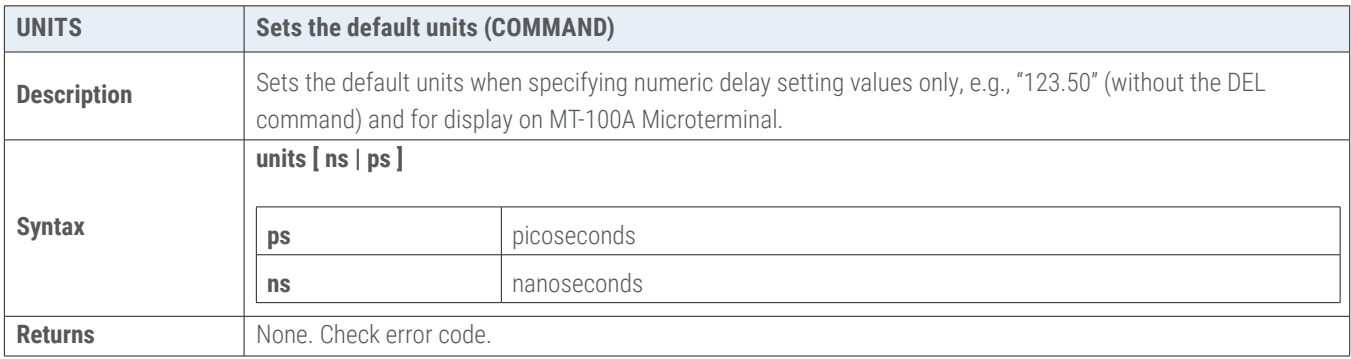

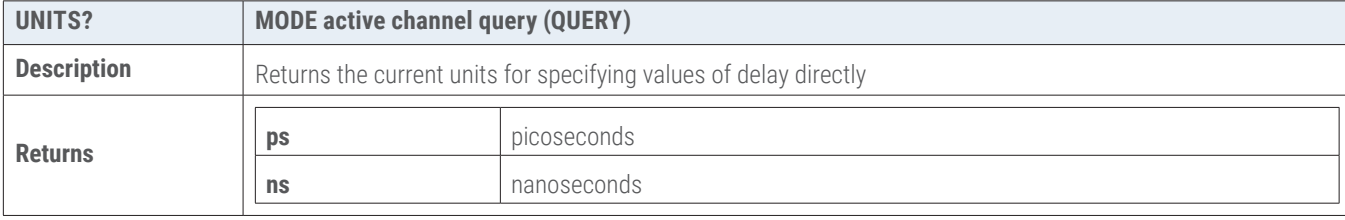

#### <span id="page-29-0"></span>**6.3 Calibration Table Commands and Queries**

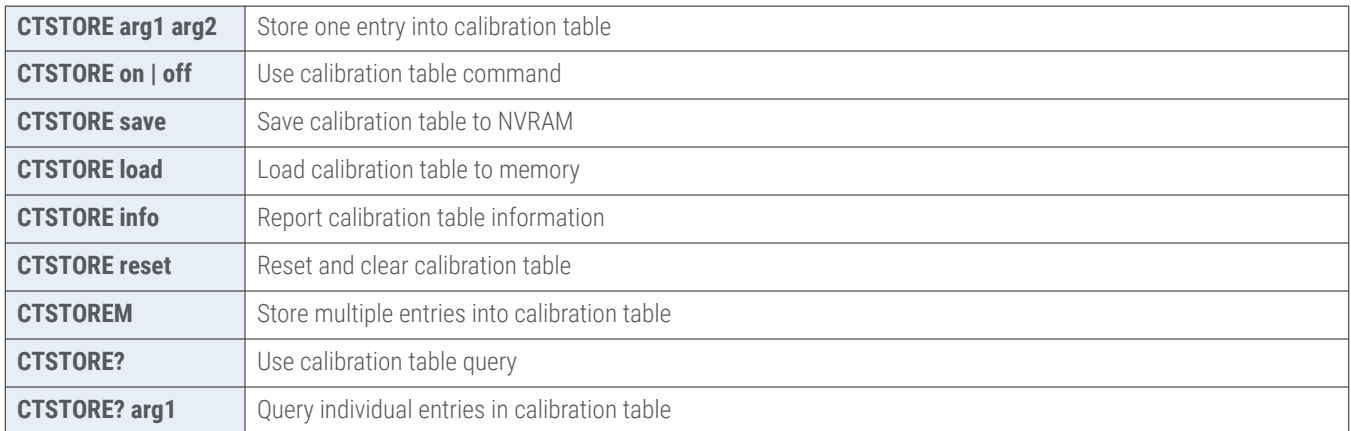

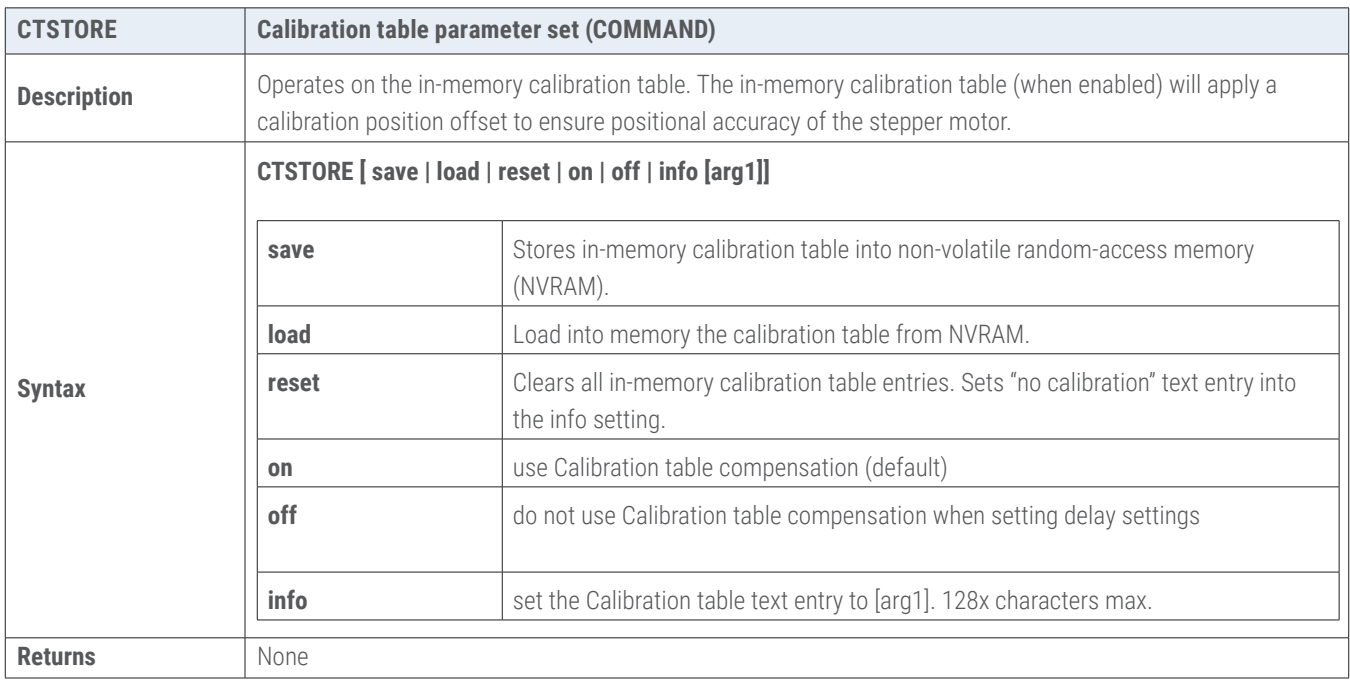

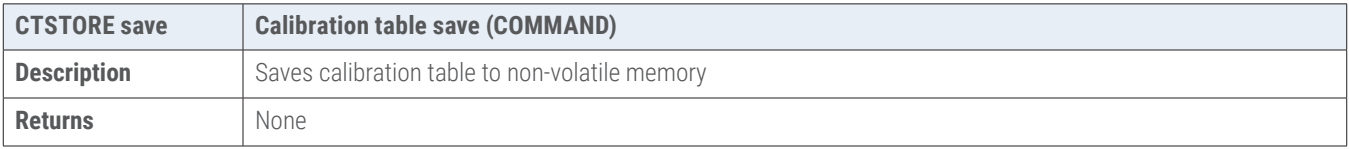

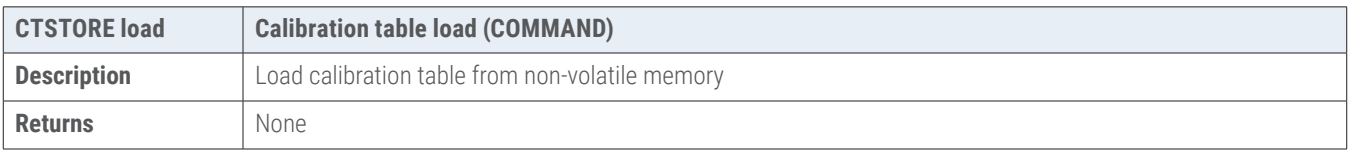

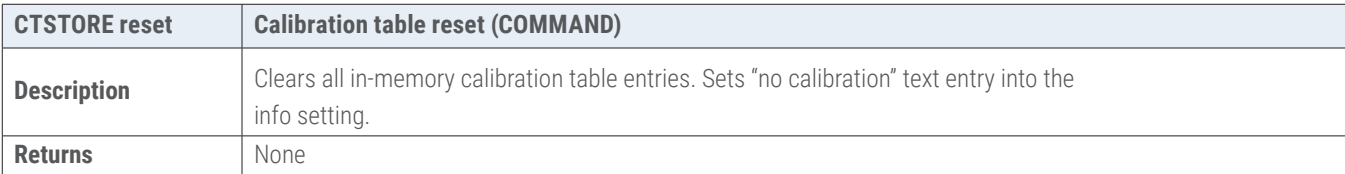

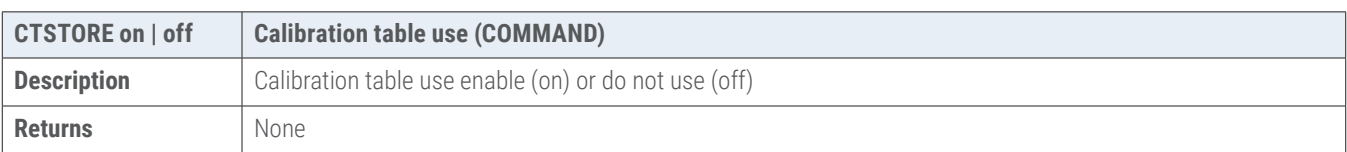

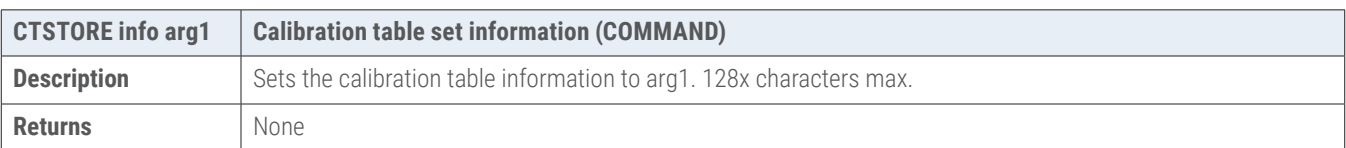

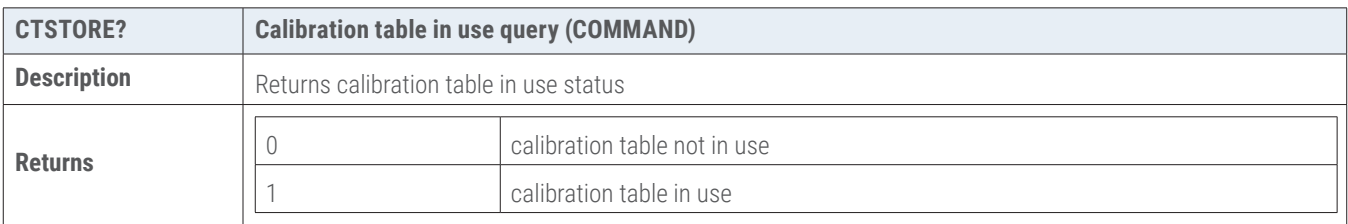

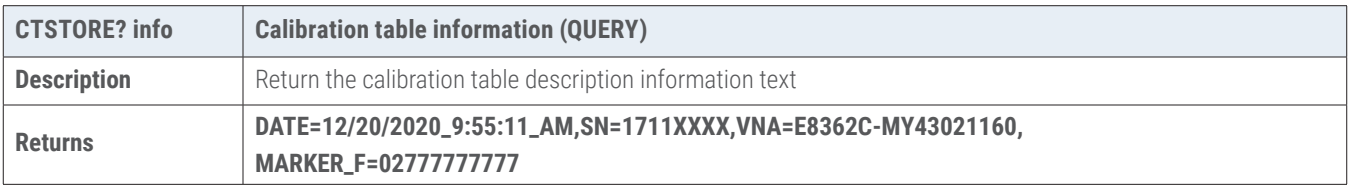

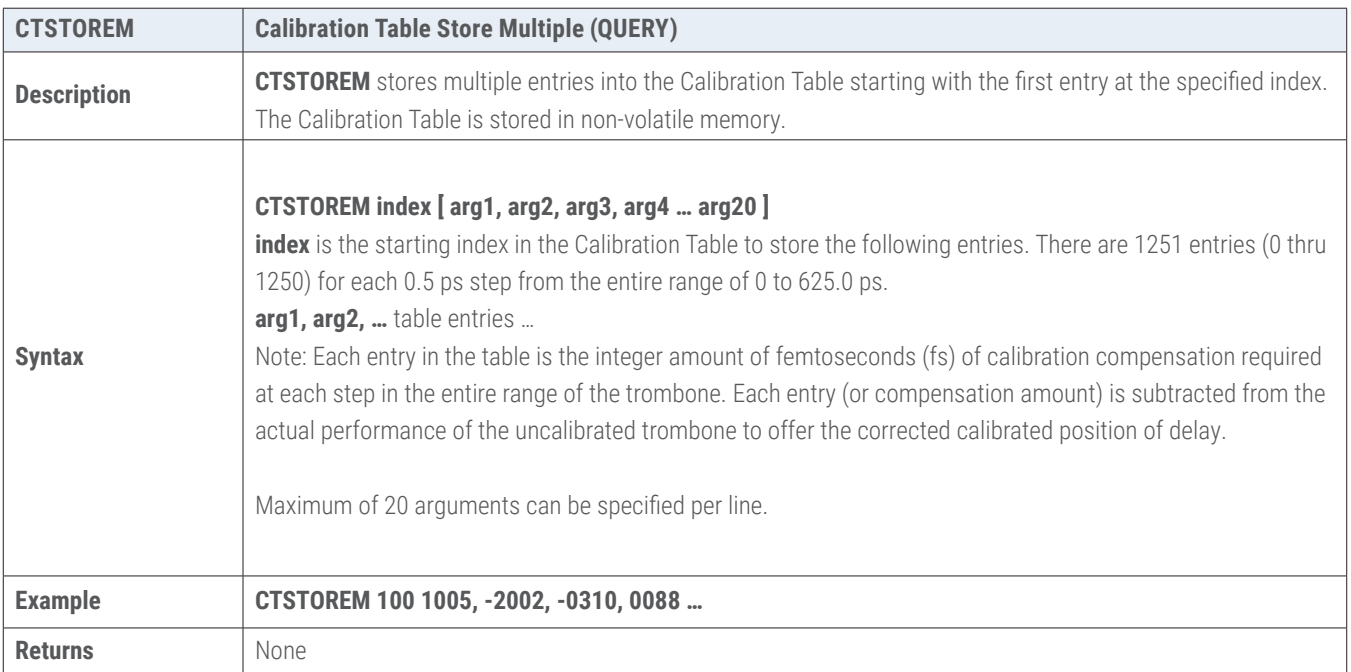

#### <span id="page-31-0"></span>**6.4 Networking Settings**

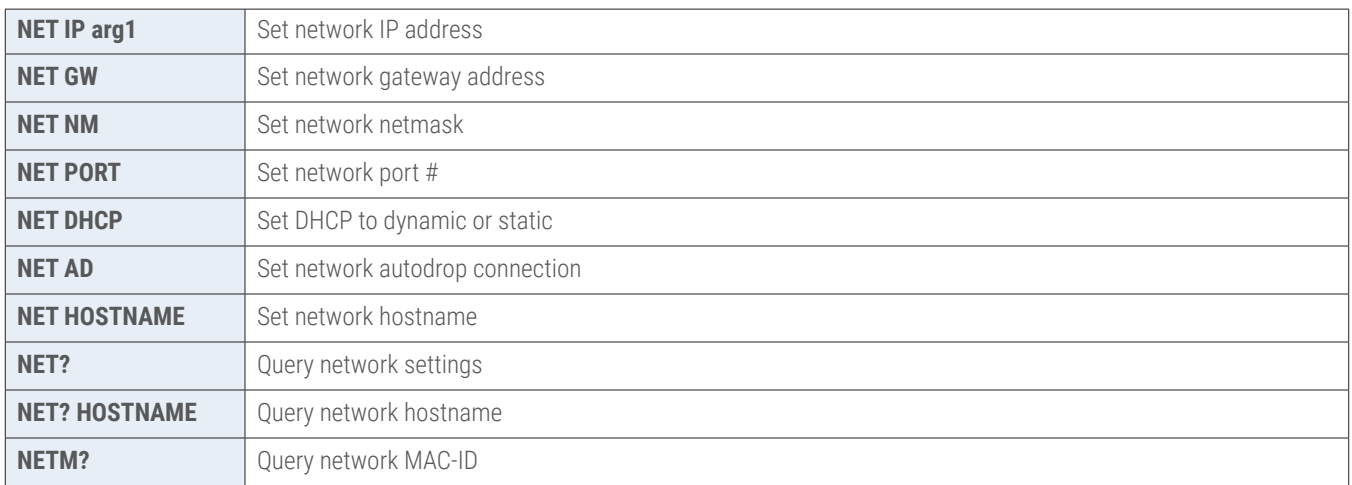

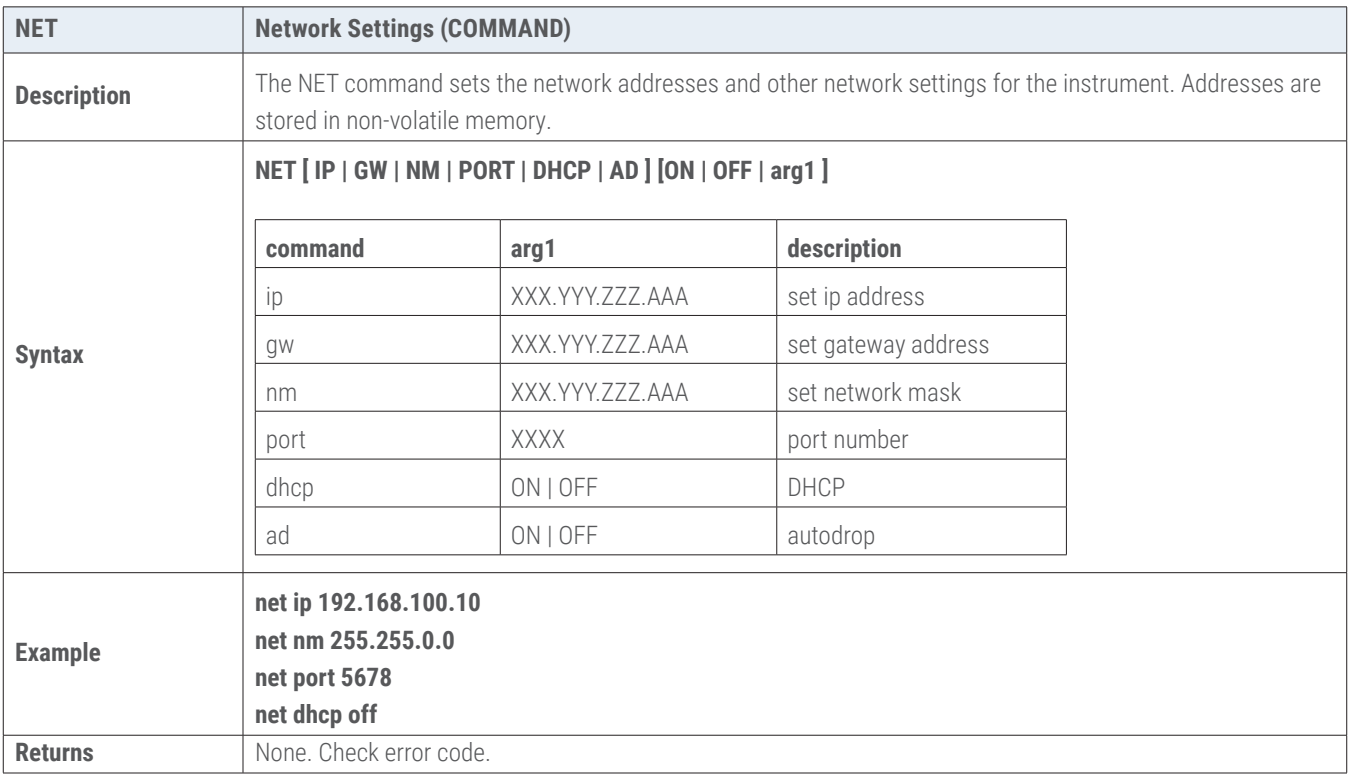

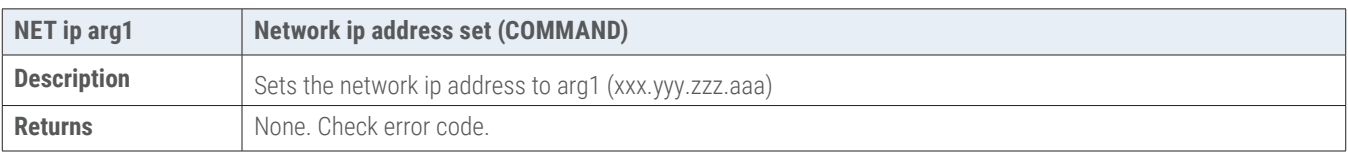

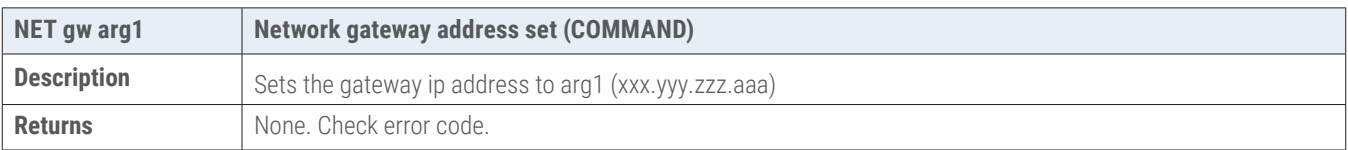

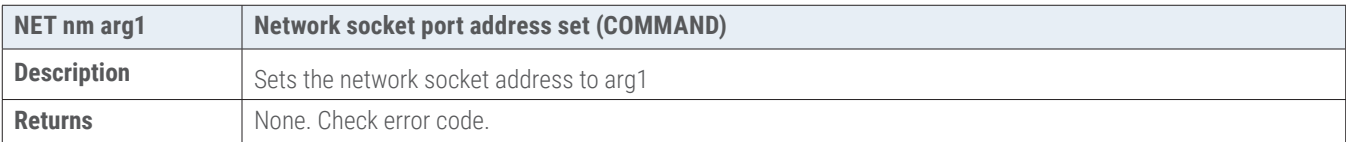

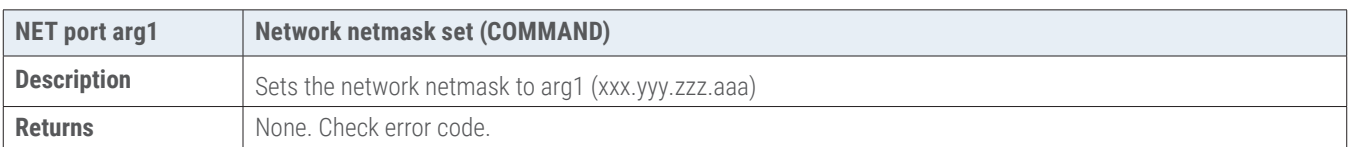

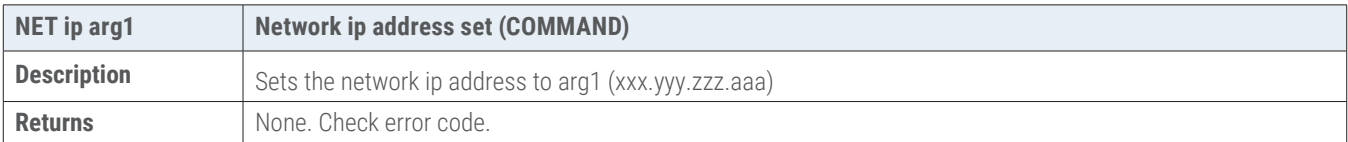

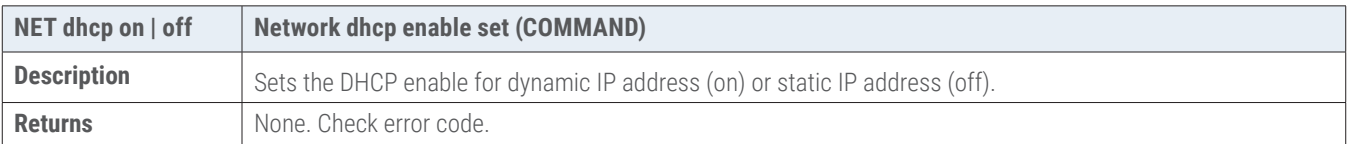

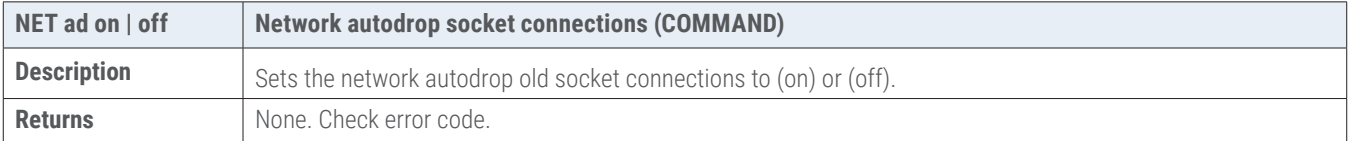

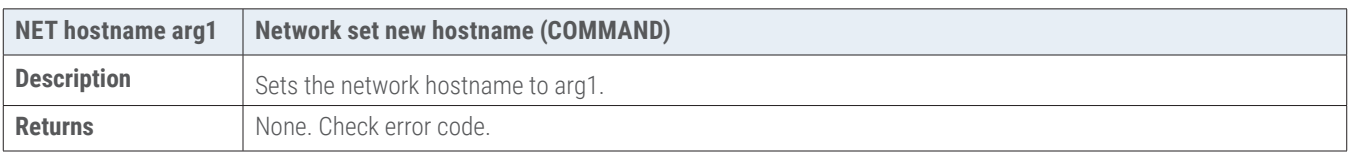

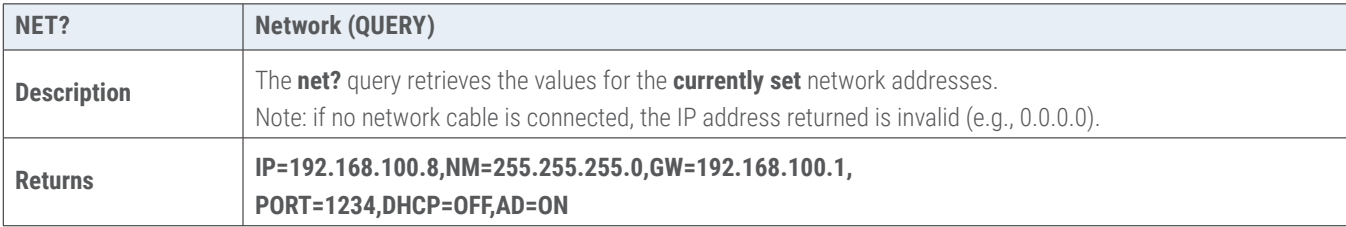

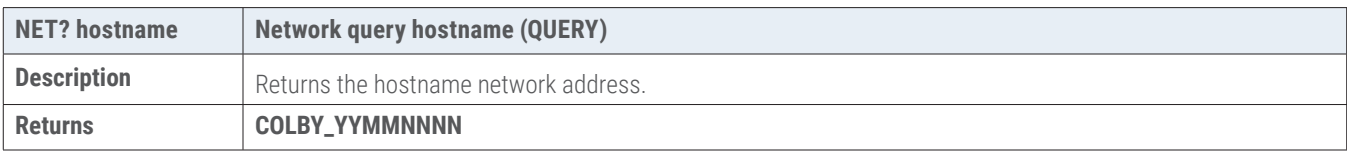

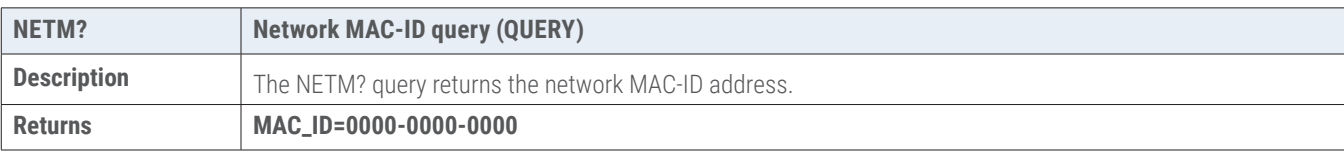

#### <span id="page-33-0"></span>**6.5 Common Commands**

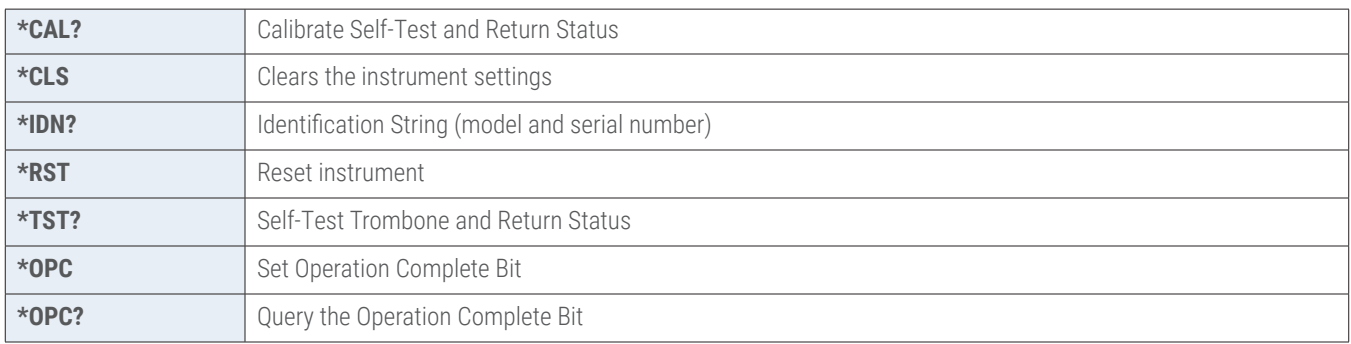

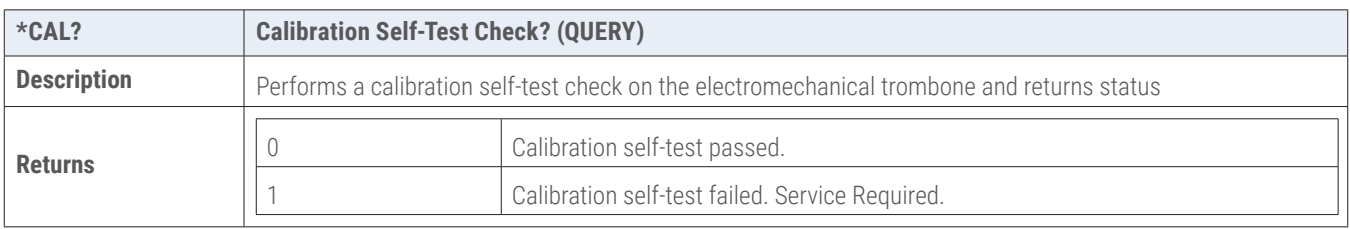

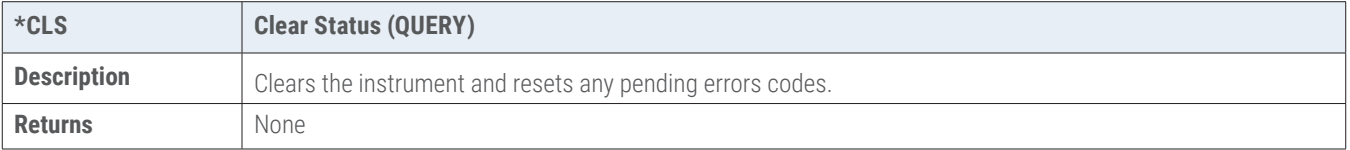

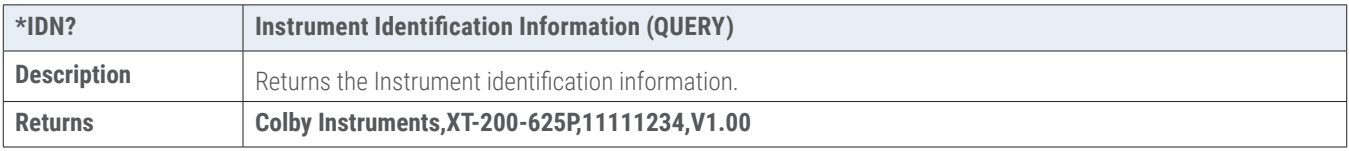

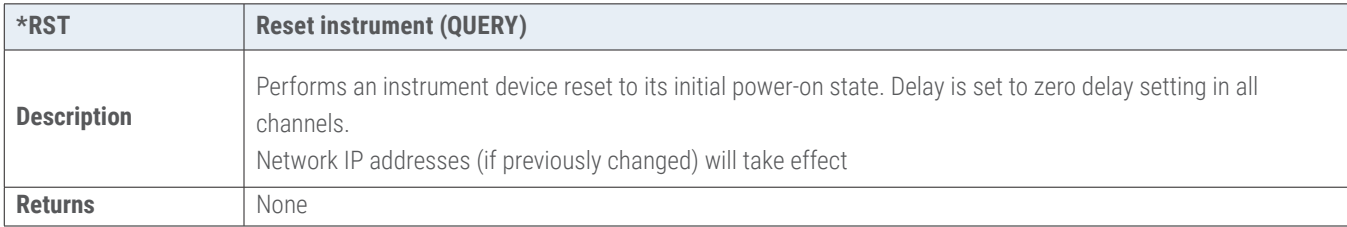

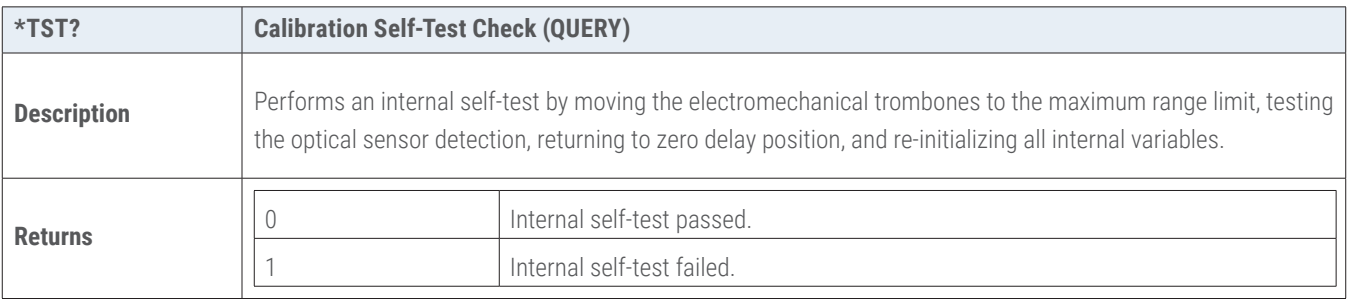

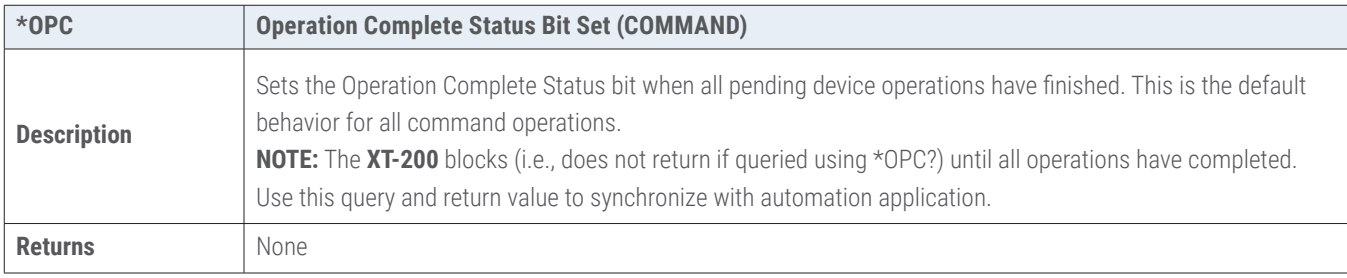

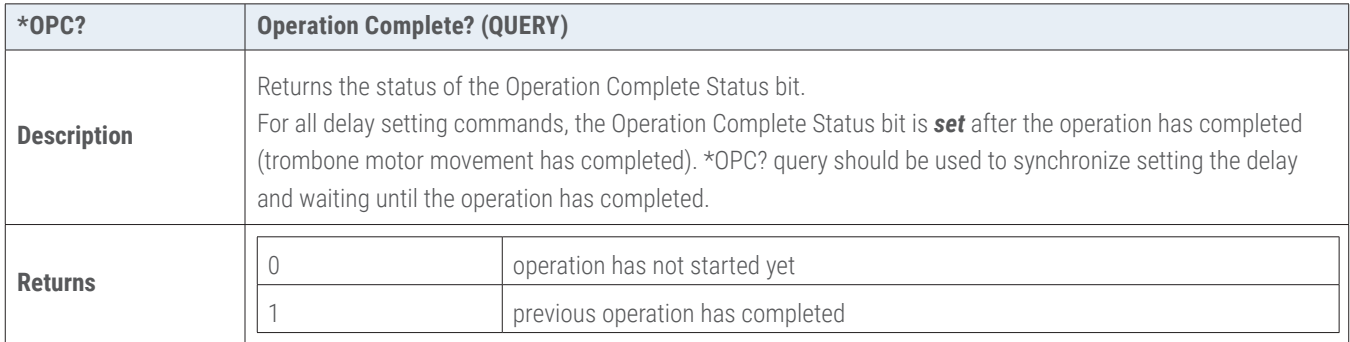

# <span id="page-35-0"></span>**Chapter 7.0**

## Instrument Backpanel

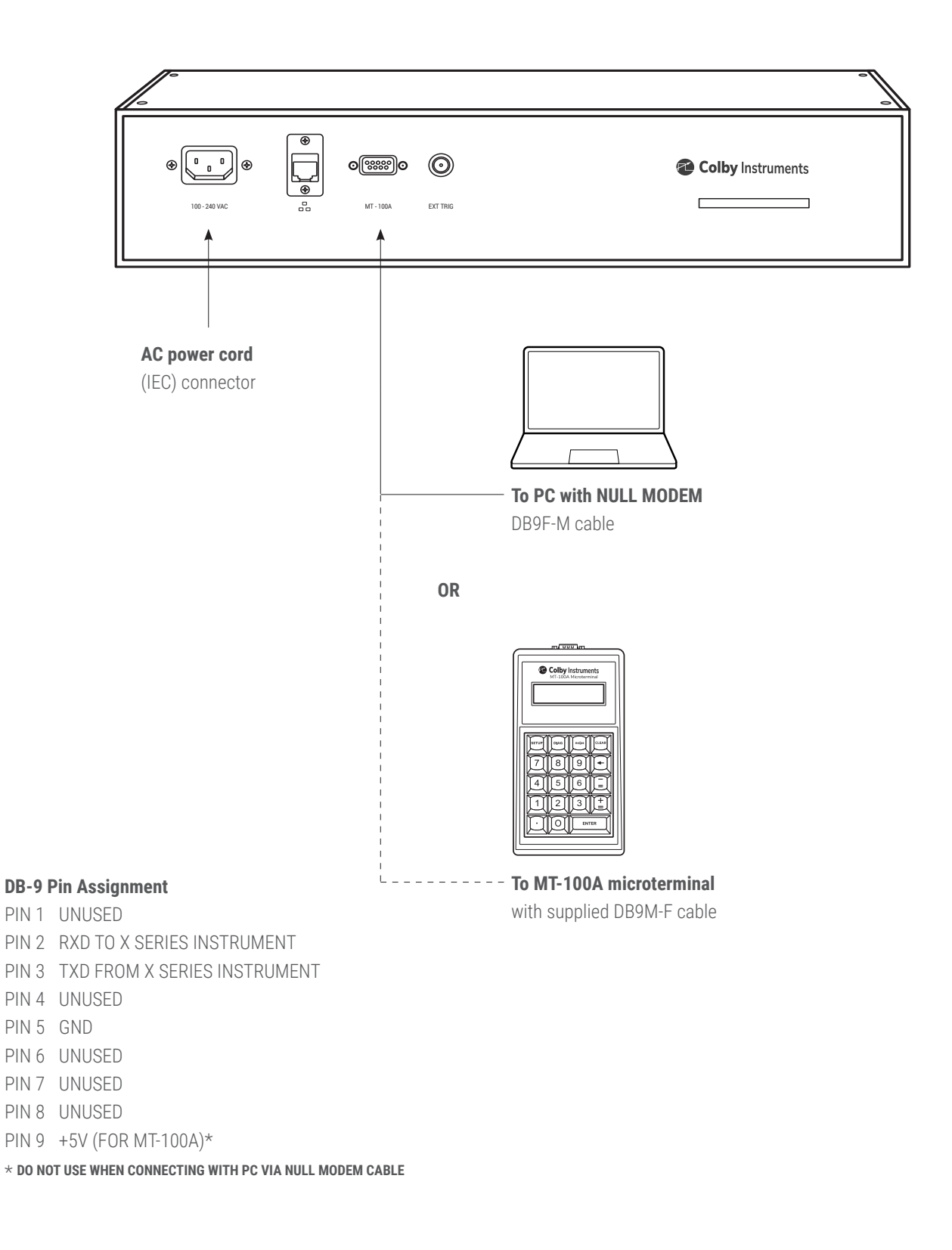

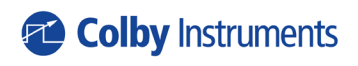

**15375 SE 30th Place, Suite 320 Bellevue, Washington 98007 (425) 452-8889 colbyinstruments.com**